# **User´s Manual**

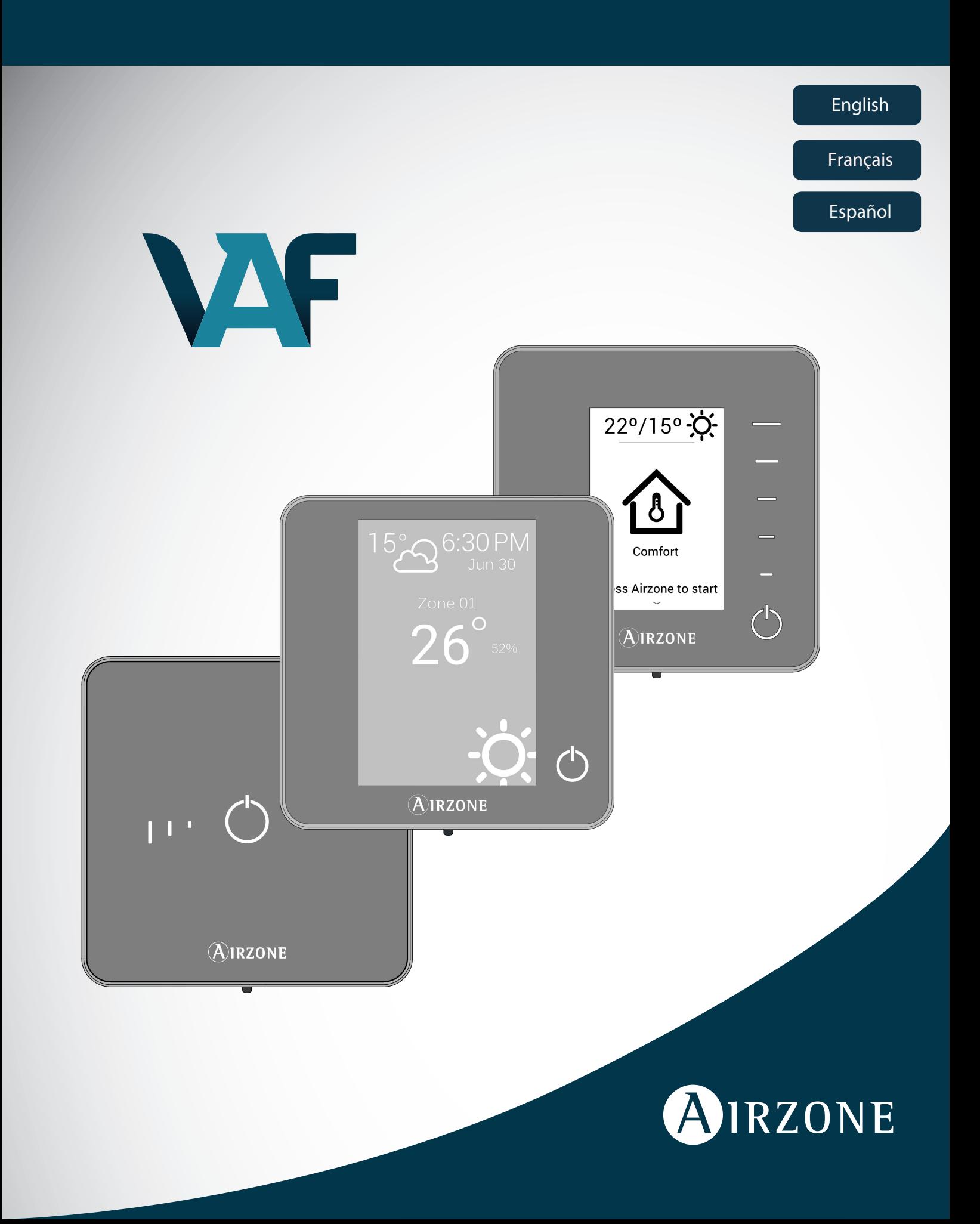

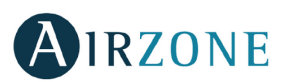

## <span id="page-2-0"></span>**TABLE OF CONTENTS**

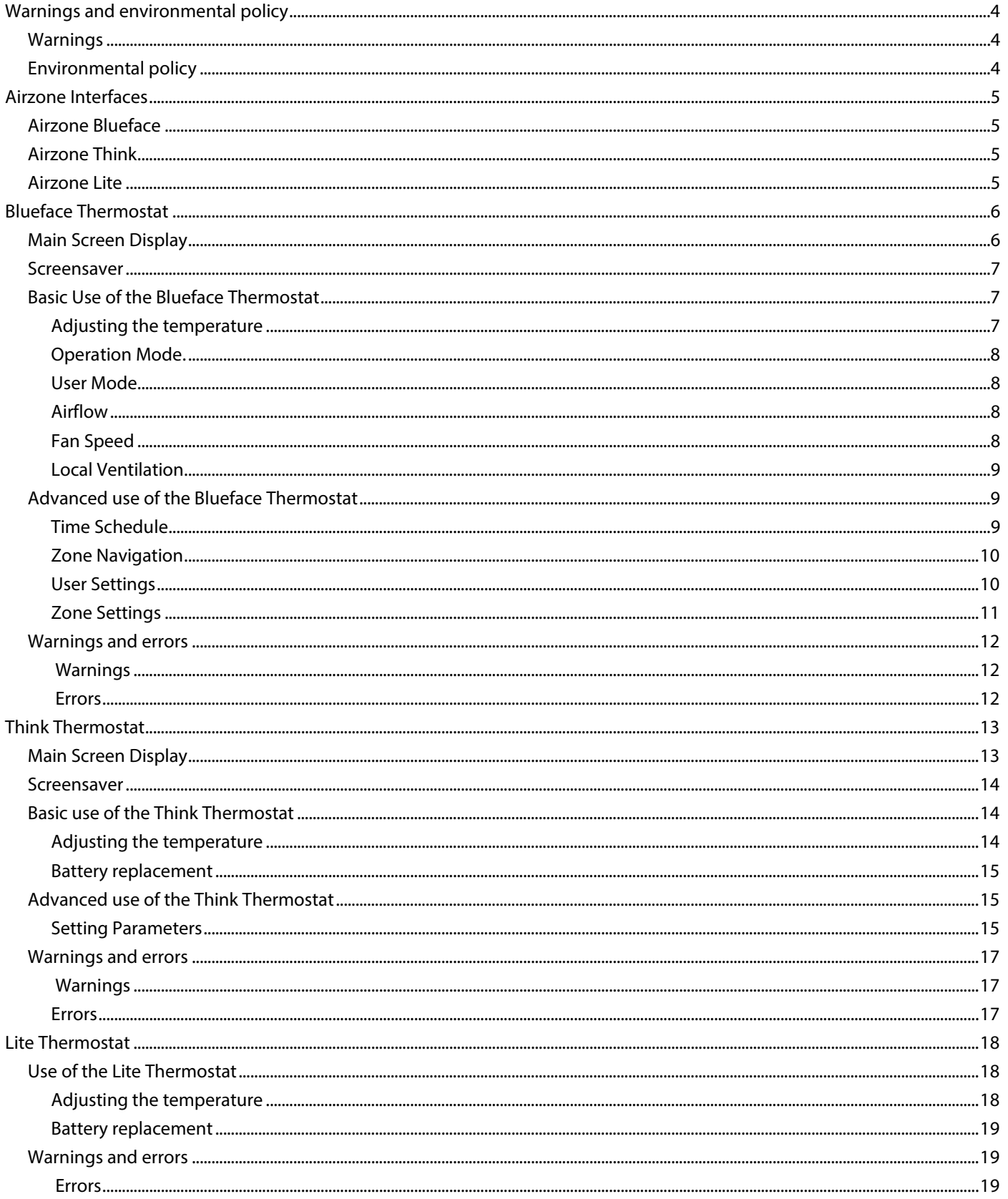

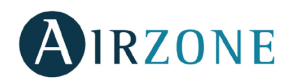

## <span id="page-3-0"></span>**WARNINGS AND ENVIRONMENTAL POLICY**

#### <span id="page-3-1"></span>**WARNINGS**

For your security, and to protect the devices, follow these instructions:

- Do not manipulate the system with wet or damp hands.
	- Disconnect the power supply before making any connections.
- Take care not to cause a short circuit in any of the system connections.  $\ddot{\phantom{a}}$

#### <span id="page-3-2"></span>ENVIRONMENTAL POLICY

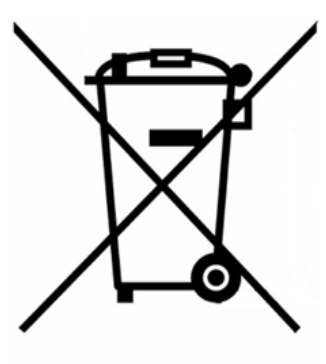

Do not dispose of this equipment in the household waste. Electrical and electronic equipment contain substances that may damage the environment if they are not handled appropriately. The symbol of a crossed-out waste bin indicates that electrical equipment should be collected separately from other urban waste. For correct environmental management, it must be taken to the collection centres provided for this purpose, at the end of its useful life.

The equipment components may be recycled. Act in accordance with current regulations on environmental protection.

If you replace it with other equipment, you must return it to the distributor or take it to a specialized collection centre.

Those breaking the law or by-laws will be subject to such fines and measures as are laid down in environmental protection legislation.

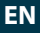

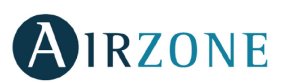

## <span id="page-4-0"></span>**AIRZONE INTERFACES**

Airzone thermostats control the air conditioning and boost the energy efficiency of the AC unit.

Both main and zone thermostats can be easily configured. From the main thermostat you can select the available operation modes, define the user mode or select the airflow control of the unit.

### <span id="page-4-1"></span>AIRZONE BLUEFACE

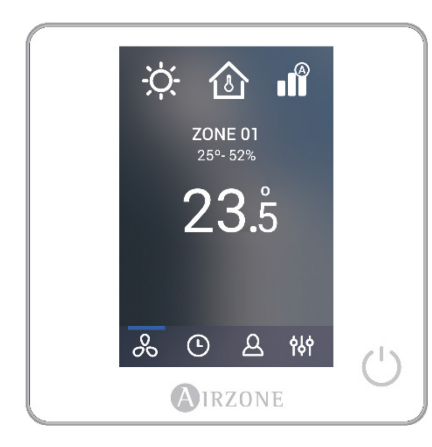

Interface with a 3.5'' color touch screen for controlling the zone.

- Control of set point temperature. Displayed in increments of 0.5˚C/1˚ F. Configurable set point range for Cooling and Heating.  $\mathbf{r}$
- Room temperature and relative humidity reading.
- Operation mode, User mode and Airflow control.
- Timer function.
- Zone navigation.
- Time schedules.
- Configurable as main or zone thermostat.

#### <span id="page-4-2"></span>AIRZONE THINK

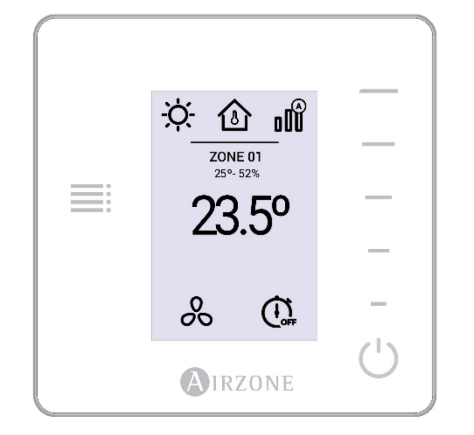

Low-energy E-ink interface for controlling the zone through capacitive buttons.

- Control of set point temperature. Displayed in increments of 0.5˚C/1˚ F.
- Configurable set point range for Cooling and Heating.
- Room temperature and relative humidity sensing.
- Timer function.
- Main zone navigation (Only available if there is no Blueface Thermostat available).

<span id="page-4-3"></span>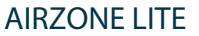

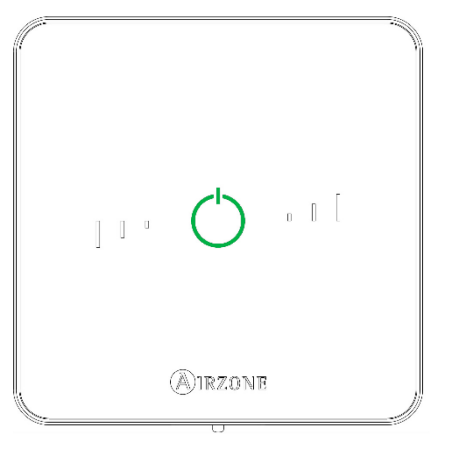

Interface for controlling the zone through capacitive buttons.

- On/Off button.
- Allows adjustment of the base set point temperature in increments of  $\pm$  1° C/2° F up to a limit of  $\pm$  3° C/6° F.
- Room temperature and relative humidity sensing.

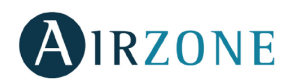

## <span id="page-5-0"></span>**BLUEFACE THERMOSTAT**

### <span id="page-5-1"></span>MAIN SCREEN DISPLAY

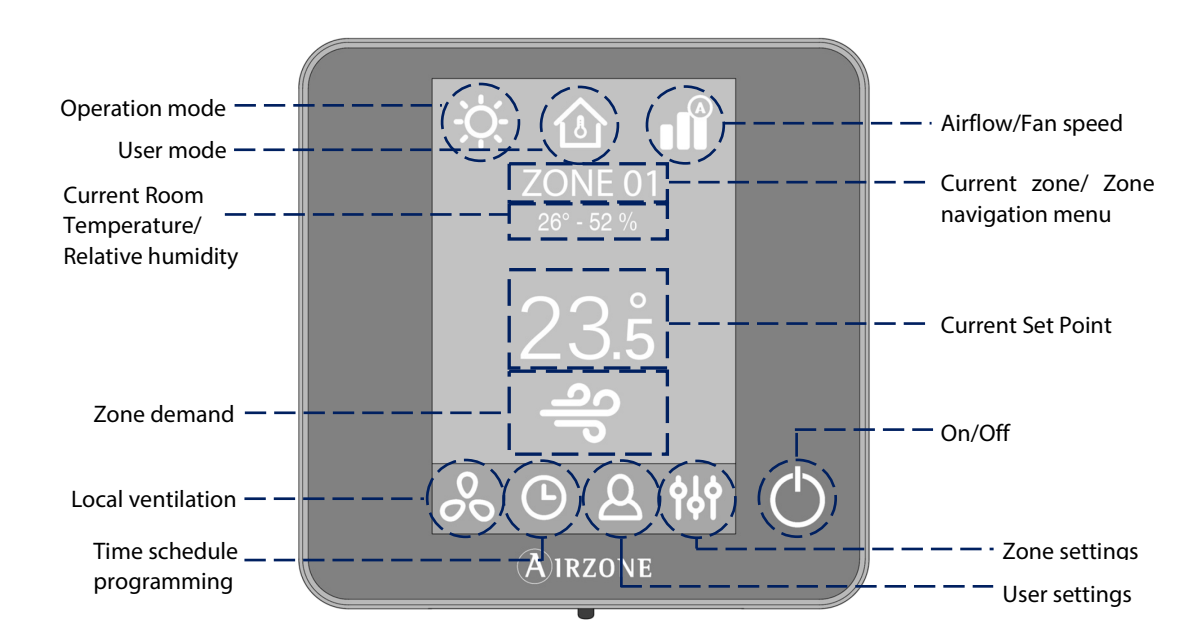

**Operation Mode.** Displays the current mode of temperature control: Cool, Heat, Auto and Emergency Heat (depending on the installation). Direct expansion systems include Dry mode.

**User Mode.** Allows to quickly change the configuration of the system with preloaded settings adapted to daily situations: Eco, Vacation, Stop, Comfort, Unoccupied or Night time.

**Airflow.** Depending on the installation, regulates the airflow quantity. Available options: Silence, Standard, Power.

**Fan speed.** Depending on the installation, sets the operating speed of the AC unit fan: Low, Medium, High and Automatic.

**Current Zone/Zone Navigation Menu.** Displays the current zone and allows access to zone navigation menu.

**Current Room Temperature.** Displays the current room temperature where the thermostat is located. *Note: The range of measured room temperature goes from 10˚ C/50˚ F to 35˚ C/90˚ F, if the room temperature is out of these limits, the temperature will be displayed as < 10˚ C/50˚ F or > 35˚ C/90˚ F.* 

**Relative Humidity.** Displays the relative humidity of the zone.

**Current Set Point Temperature.** The programmed temperature for a zone. Press the set point temperature to switch between heating and cooling set points. Press + or - to manually adjust the set point temperature by increments of  $\pm$  0.5° C/1° F.

**Zone Demand.** This icon only will be displayed if the zone is actively cooling or heating the space.

Local Ventilation. Allows the activation or deactivation of the fan in the selected zone when the system is no longer actively cooling or heating the zones.

*Note: Press the Local Ventilation icon to change its value.*

**Time Schedule Programming.** This menu enables to program the system and to activate/deactivate time schedules.

**User Settings.** This parameter controls several functions such as the language, screen brightness, etc.

#### **Zone Settings:**

**Timer.** Automatically switches off the zone after 30, 60 or 90 minutes. **Heating stages\*.** Select the stage to be controlled in heating and cooling: Air, Radiant or Air+Radiant. **Lite Settings.** Available when navigating to a wired Lite Thermostat from a Blueface Thermostat.

*\*Note: Available for some types of installations and system configurations.*

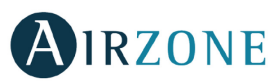

### <span id="page-6-0"></span>**SCREENSAVER**

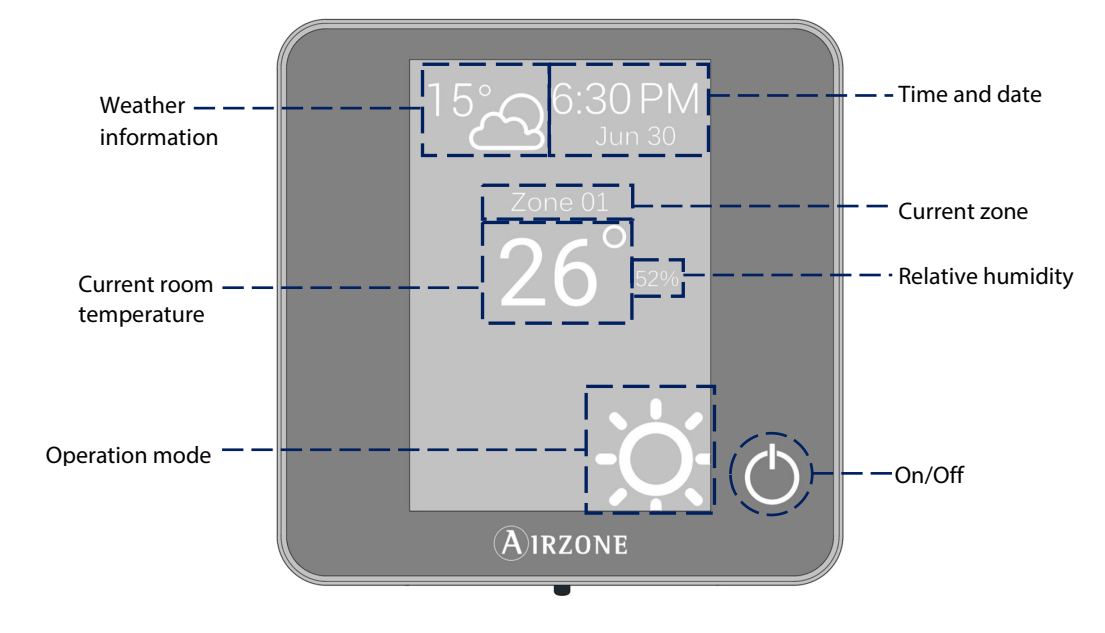

The screensaver activates after about 10 seconds of inactivity, displaying the following information:

**Time and Date.** This information can be edited from the user settings menu.

**Weather Information**. The screen will only display the weather information after setting the location of the Airzone VAF Cloud Webserver on the Airzonecloud app.

**Current Zone.** Displays the current zone.

**Current Room Temperature.** Displays the current (measured) temperature where the thermostat is located.

**Relative Humidity.** Displays the humidity of the zone.

**Operation Mode.** Displays the current operation mode of the system.

**On/Off.** Switches On/Off the zone.

Touch the screen of the interface to go from the screensaver to the home screen.

### <span id="page-6-1"></span>BASIC USE OF THE BLUEFACE THERMOSTAT

#### <span id="page-6-2"></span>**Adjusting the temperature**

- **On/Off.** Press to switch on/off the zone.
- 23°Temperature Control. Displays the current set point temperature. Adjust the set point temperature on the Blueface Thermostat following the next instructions:

Press the set point temperature to switch between heating and cooling set points. Press + or - to manually adjust by increments of 0.5˚ C/1˚ F.

The permitted temperature range is:

- Heating mode: 15˚ C/59˚ F 29˚ C/84˚ F.
- Cooling mode: 18˚ C/64˚ F 30˚ C/86˚ F.

There is a minimum difference allowed between heating and cooling set point temperatures. The system will prevent setting a temperature within the protection range.

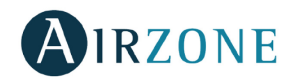

#### <span id="page-7-0"></span>**Operation Mode.**

To change the Operation Mode from the Home Screen, press the Operation Mode icon and select the desired operation mode:

**类 Cool.** In this mode, the conditioning unit will start a cooling cycle any time that any zone is in cool demand (T<sub>set-Point</sub> < T <sub>room</sub>).

 $\dot{\heartsuit}$ **Heat.** Enables the heating cycle whenever a zone is in heating demand (T<sub>Set-Point</sub> > T <sub>room</sub>).

**Auto.** The Auto mode allows automatic switching between cool and heat, depending on the global demand.

**Dry.** Only available in direct expansion systems. The system works in dry mode, refreshing the zone (reducing the humidity) when any of the zones is generating demand ( $T_{\text{Set-Point}} < T_{\text{room}}$ ).

*Note: Dry mode decreases humidity in the room by entering the dehumidification cooling cycle.*

**Emergency Heat.** This mode activates the Auxiliary Heat to provide heated air in case of a mechanical failure in the system. *Note: This mode is only visible when the installation includes an auxiliary heating device.*

#### <span id="page-7-1"></span>**User Mode**

To change the User Mode from the Home Screen, press the User Mode icon and select the desired mode:

- **Comfort.** Default and standard user mode. The desired set point temperature can be selected using the predefined temperature ranges.
- $\mathscr O$  **Eco.** The range of available set point temperatures change for more efficient operation.
- **Night time.** The system automatically changes the set point temperature 0.5˚ C/1˚ F every 30 minutes in up to 4 increments of 2˚ C/4˚ F in 2 hours. When cooling, the system increases the set point temperature; when heating, the system decreases the set point temperature.
- *XL* Unoccupied. To be used when there is no presence detected for short periods of time. A more efficient set point temperature will be set. If the thermostat is activated, the zone will start running in comfort mode.

**The Vacation.** This mode feature saves energy while the user is away for extended periods of time.

**Stop.** The air-conditioning system will remain switched off regardless of the demand status of any zone, all the motorized dampers will remain opened.

## <span id="page-7-2"></span>**Airflow**

Select the control algorithm that best fits the installation. The available options are:

**Ill** Silence. The fan speed is lower than in standard mode to reduce the noise.

**Ill Standard.** Default setting. The system automatically regulates the fan speed based on the number of zones calling for cooling or heating.

**Pi**Power. The fan speed is higher than in standard mode to increase the flow.

### <span id="page-7-3"></span>**Fan Speed**

It is used to set the airflow control of the AC unit fan. The airflow control is set in automatic mode by default, imposing the flow depending on the number of zones in demand:

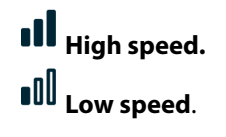

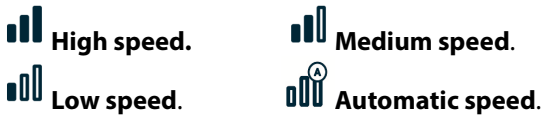

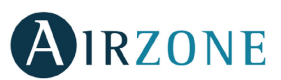

#### <span id="page-8-0"></span>**Local Ventilation**

This option enables the activation  $\stackrel{\bullet}{\bullet}$  or deactivation  $\stackrel{\circ}{\circ}$  of the ventilation in the selected zone when the system is not actively cooling or heating any of the zones.

## <span id="page-8-1"></span>ADVANCED USE OF THE BLUEFACE THERMOSTAT

## <span id="page-8-2"></span>**Time Schedule**

Access the time schedules menu by pressing the time schedule icon. Press on the days to access to the available schedules.

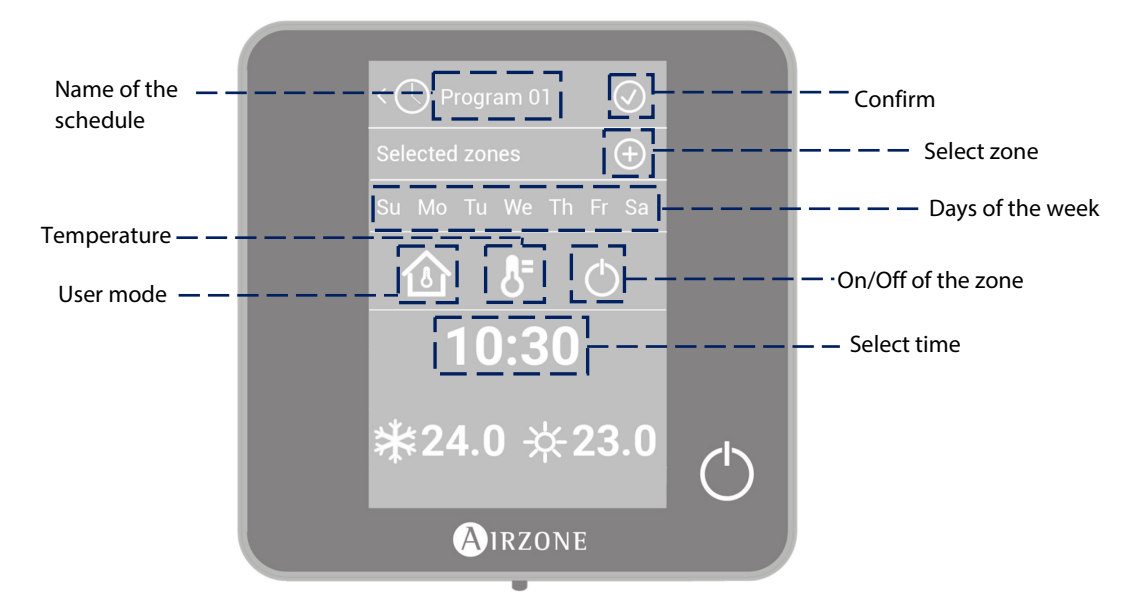

To create a new schedule, press "Add new" and follow the next steps:

- 1. Change the name of the schedule by pressing and holding on it.
- 2. Select the zone/zones where the schedule applies.
- 3. Select the desired days of the week.
- 4. Select the type of time schedule to apply. There are three types of schedules:

**User Mode**: Allows to choose the user mode and ventilation of the selected zones. **Temperature**: Allows to choose the temperature of the zone for cooling and heating mode. **On/Off**: Turns on and off the zone.

- 5. Once the type of schedule is selected, select the time to start the schedule.
- 6. Finally, press the right arrow icon  $>$  to access to the summary of the schedule and confirm or go back if it is necessary to modify any parameter.

*Note: The schedules will activate when pressing the confirm button.* 

To activate/deactivate or modify a schedule, press the desired schedule to access the edit setting and then press the On/Off selector or parameters to modify. Press and hold on any schedule to see all the available settings:

**Edit**: Changes the name of a schedule.

To edit the name of a schedule, press and hold the name of the zone to access the name editor. Then, change the name. *Keep in mind: If a wireless zone is renamed, the name will be displayed in the wireless thermostat after 5 minutes of inactivity or after the first touch, whichever occurs first.*

**Delete**: Deletes an existing schedule.

**Copy**: Copies a schedule to apply it in any other zone.

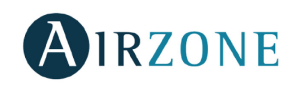

## <span id="page-9-0"></span>**Zone Navigation**

From the main screen press on the name of the zone, a list with all the zones and their status will be displayed. This screen enables the control of all the zones at the same time or individually, it is also possible to switch on/off the zones from this screen, press < and > to see the rest of the zones.

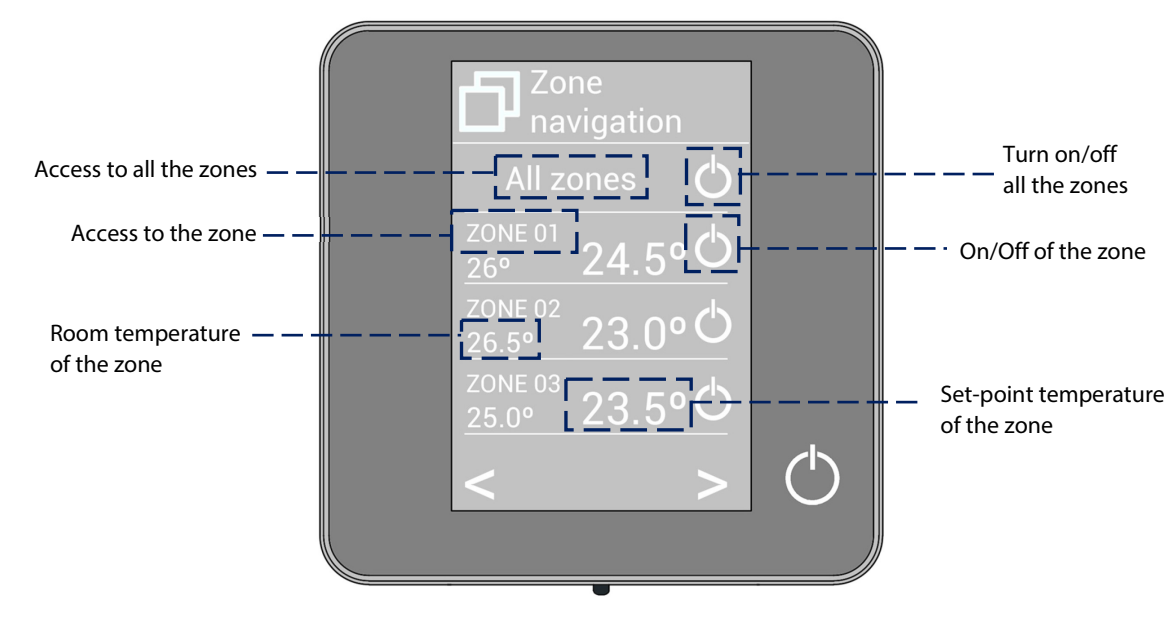

The "All zones" option gives access to the control of all the zones at the same time, broadcasting the changes to all of them. Press on the zone's name to access to all the parameters of the zone and control them from your thermostat. When the system detects a temperature error on a specific zone, the zone displays the error code instead of the room temperature (see section *[Warnings and errors](#page-11-0)*).

## <span id="page-9-1"></span>**User Settings**

These settings control and edit all the basic functionalities. Touch once to display the shortcuts. Press on each icon to access the parameters.

- $\overline{P}$  **Language.** Select the language.
- P **Brightness.** Adjust the brightness, and enable or disable the screen brightness when the screen saver is active.
- **Date and time.** Press on the clock to set the time and the format type (12 or 24 hours). Press on the calendar to set the date. Installations with webserver enable automatic time change.
- **Information.** This parameter provides information on:
	- Zone: firmware, zone, association, actuator or status of the communications.
	- System: firmware, settings and information about the system controllers.
	- Devices: It displays the elements connected to the system.
	- Webserver (Only for system 1 Main thermostat): firmware, IP address, gateway, MAC and PIN.
	- Warnings and errors on system.

**Clean screen**: Select this option to clean the screen. The touch screen will lock for a few seconds.

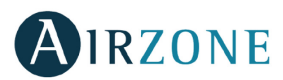

## <span id="page-10-0"></span>**Zone Settings**

Press on the icons to access the parameters.

 $\Theta$  **Timer.** It is an auto power-off timer of the zone:

**C**<sup>or</sup> Off. Timer is not activated.

**1** 30. It activates the timing and switches off the zone after 30 minutes.

**60.** It activates the timing and switches off the zone after 60 minutes.

**4.** 90. It activates the timing and switches off the zone after 90 minutes.

**Heating stages**. The available parameters are:

<sup>⇒</sup>Air: Only uses air stage.

Radiant: Only uses radiant air.

Air+Radiant: The system combines both stages to reach comfort quickly and efficiently.

*Note: For security reasons, the zone will turn off after changing any setting.*

**Lite Settings.** To save energy, enables to configure the wired Airzone Lite to switch off after a few seconds. *Note: To access the Lite settings, go to a zone controlled by a wired Lite thermostat through the zone navigation menu.*

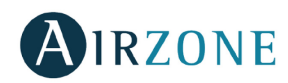

### <span id="page-11-0"></span>WARNINGS AND ERRORS

Thermostat displays all the system warnings on the screensaver. If there is any error, it will be displayed on the screensaver, on the main screen and on "Errors", in user settings.

### **EN**

## <span id="page-11-1"></span>**Warnings**

**Unoccupied Override.** A zone has been activated while the user mode is set on Unoccupied. The system will start using the Comfort Mode during the selected override time. When the override time has expired, the system returns to its previous status.

**Vacation Override.** A zone has been activated while the user mode is set on Vacation. The system will start using the Comfort Mode during the selected override time. When the override time has expired, the system returns to its previous status.

**Window.** The air conditioning of the zone has been suspended due to open window. Only available if the window contact of the system is activated.

**Occupancy.** No occupancy has been detected in the zone for the last 5 minutes. Therefore, the timer is activated (the zone will switch off after 90 minutes). Only available if the presence contact is activated.

**Global ventilation.** The global ventilation is activated.

**Anti-freezing.** It will be only displayed when it is activated.

**Lite Low Battery.** Displayed when Lite interfaces have low battery. It has 2 weeks of life left in normal conditions.

## <span id="page-11-2"></span> **Errors**

**Error 1.** Communication error with the control module.

**Error 2.** Communication error with the main control board.

**Error 3.** Motorized element not connected to the actuator output.

**Error 4.** Motorized element blocked.

**Error 5.** Temperature sensor is opened.

**Error 6.** Temperature sensor is short circuited.

**Error 9.** Communication error between the communications gateway and the system.

**Error 10.** Communication error between the BACnet interface and the main control board.

**Error 11.** Communication error between the communications gateway and the indoor unit.

**Error 12.** Communication error between the webserver and the main control board.

**Error 13.** Communication error between the main control board and the control module of radiant elements.

**AC Unit error**. Direct expansion unit error.

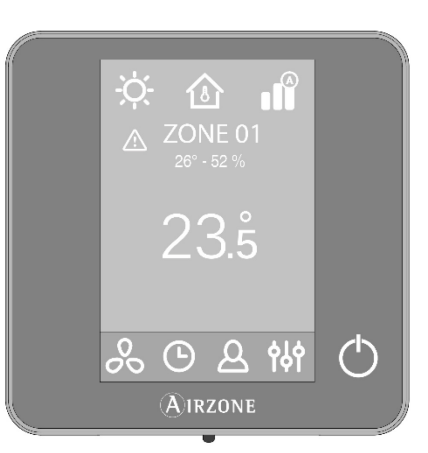

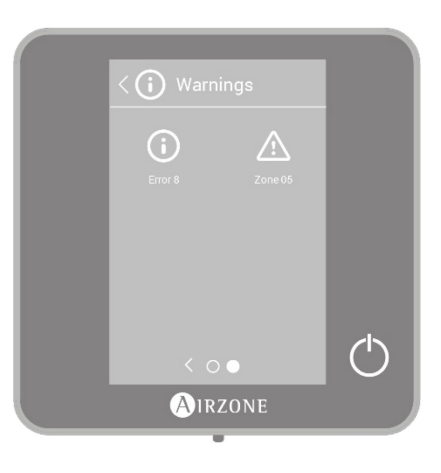

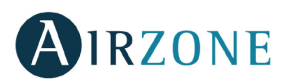

## <span id="page-12-0"></span>**THINK THERMOSTAT**

### <span id="page-12-1"></span>MAIN SCREEN DISPLAY

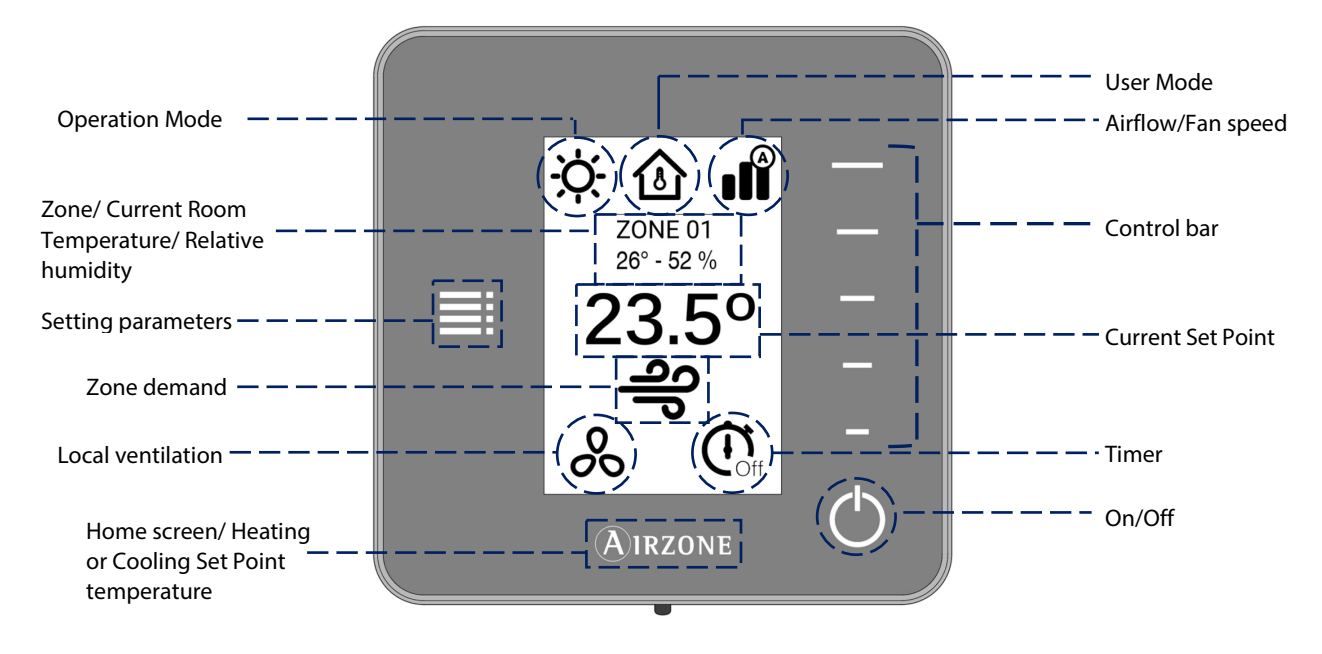

Navigate through the Think Thermostat by pressing the side buttons on the control bars.

**Operation Mode.** Displays the operation mode selected from the Main thermostat: Cool, Heat, Auto and Emergency Heat (depending on the installation). Direct expansion systems include Dry mode.

**User Mode.** Displays the User Mode selected from the Main thermostat: Eco, Vacation, Stop, Comfort, Unoccupied or Night Time.

**Airflow.** Depending on the installation, displays the Airflow Control selected from the Main thermostat: Silence, Standard or Power.

**Fan speed.** Depending on the installation, sets the operating speed of the AC unit fan: Low, Medium, High and Automatic.

**Zone.** Displays the current zone.

**Current Room Temperature.** Displays the current temperature in the room where the Think thermostat is located. *Note: The range of measured room temperature goes from 10˚ C/50˚ F to 35˚ C/90˚ F, if the room temperature is out of these limits, the temperature will be displayed as < 10˚ C/50˚ F or > 35˚ C/90˚ F.* 

**Relative humidity.** Indicates the relative humidity of the zone.

**Control Bar.** Adjusts (by pressing or by sliding) all the parameters controlled by the Think Thermostat. *Note: Press once to adjust the set point temperature by a single degree. Slide to adjust the set point temperature in larger steps.*

**Setting Parameters.** Press to access to Mode, User mode, Airflow control/Fan speed, Local ventilation, Timer, Heating stages and Information parameters.

**Current Set Point.** Displays the temperature set point from the Think Thermostat control bar.

**Zone Demand.** This icon will be displayed if the zone is calling for demand.

**Local Ventilation.** Displays if the local ventilation is activated or deactivated.

**Timer.** Automatically switches off the zone after 30, 60 or 90 minutes.

**On/Off.** Turns On and Off the zone where the thermostat is located.

<span id="page-12-2"></span>**Airzone.** Button used to confirm, return to home screen and to switch between the heating set point and cooling set point.

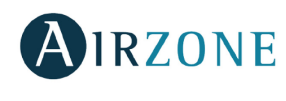

#### SCREENSAVER

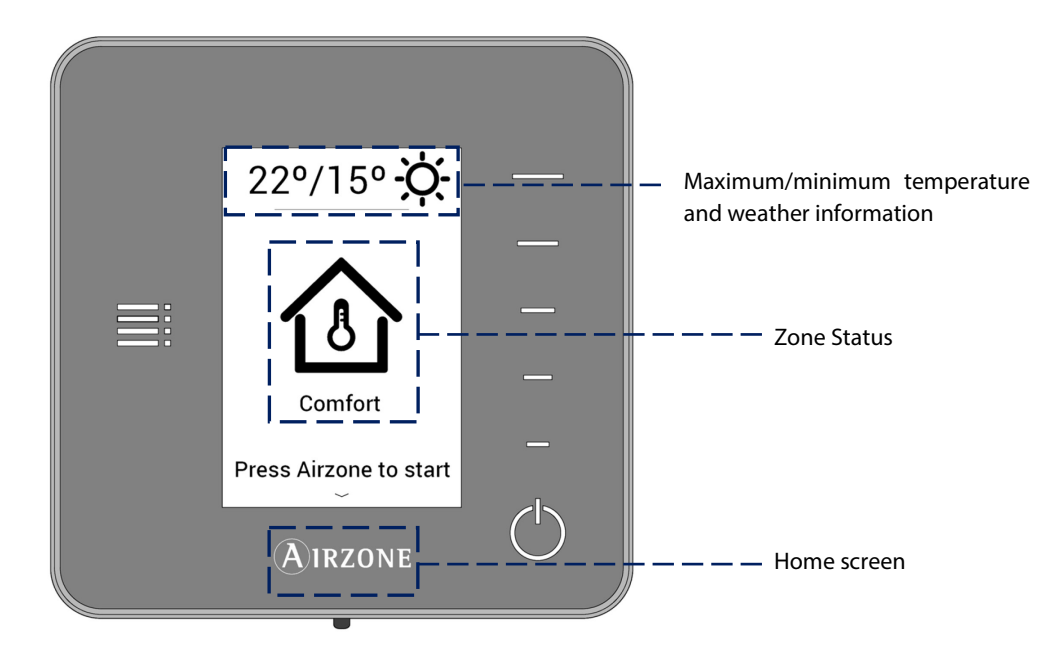

The screensaver activates after 10 seconds of inactivity, displaying the following information:

**Maximum/minimum temperature and weather information.** The screen will only display the maximum/minimum temperature and the weather information after setting the location of the Airzone VAF Cloud Webserver on the Airzonecloud app.

**Zone Status.** It displays information about the status of the zone: the state (on/off) and the user mode. In case of failure, it also displays all the errors.

**Airzone.** Returns to the home screen.

When the screensaver is active, press the Airzone icon to get to the home screen.

### <span id="page-13-0"></span>BASIC USE OF THE THINK THERMOSTAT

### <span id="page-13-1"></span>**Adjusting the temperature**

**On/Off.** Press to turn the zone on/off.

**Temperature Control.** The temperature displayed on the screen is the current set point temperature. Adjust the set point temperature on the Think Thermostat following the next instructions:

Select the set point temperature using the control bar (by pressing or sliding) to manually adjust by increments of 0.5˚ C/1˚ F. Press once to adjust the set point temperature by increments of 0.5˚ C/1˚ F, slide to adjust the set point temperature in larger steps.

The permitted temperature range is:

- Heating mode: 15˚ C/59˚ F 29˚ C/84˚ F.
- Cooling mode: 18˚ C/64˚ F 30˚ C/86˚ F.

*Note: Press the Airzone button to switch between heat and cool set point temperatures.*

There is a minimum difference allowed between heating and cooling set point temperatures. The system will prevent setting a temperature within the protection range.

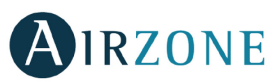

#### <span id="page-14-0"></span>**Battery replacement**

The Airzone Think Thermostat will display a battery alert on its screen when the batteries are low. To replace the battery, please remove the thermostat from its back plate and then replace the battery (CR2450).

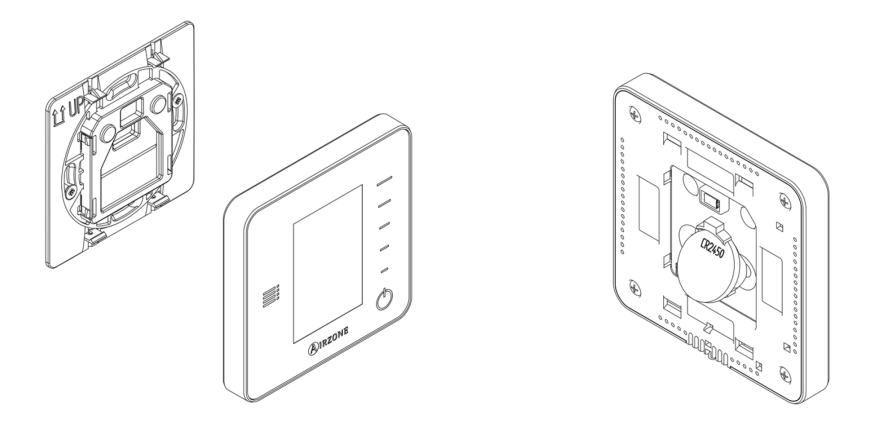

**Important**: We recommend the use of top-brand batteries. Using low-quality batteries may reduce the duration of use.

## <span id="page-14-1"></span>ADVANCED USE OF THE THINK THERMOSTAT

## <span id="page-14-2"></span>**Setting Parameters**

Press the Setting Menu icon to access the parameters.

**Operation Mode.** This parameter is only available when the Think thermostat is configured as main, the available modes are:

**Example 2 The conditioning unit will start a cooling cycle any time that any zone is in cool demand (T<sub>set-Point</sub> < T <sub>room</sub>).** 

 $\cdot$ <sup>'</sup> $\circ$ <sup>'</sup>: **Heat.** Enables the heating cycle whenever a zone is in heating demand (T<sub>Set-Point</sub> > T <sub>room</sub>).

**Auto.** The Auto mode allows automatic switching between cool and heat, depending on the global demand.

**Dry.** In this mode, the air-conditioning unit will start a dehumidification cooling cycle any time that any zone is under demand  $(T_{\text{Set-Point}} < T_{\text{room}})$ .

*Note: Dry mode decreases humidity in the room by entering the dehumidification cooling cycle.*

**Emergency Heat.** This mode activates the Auxiliary Heat to provide heated air in case of a mechanical failure in the system.

*Note: This mode is only visible when the installation includes an auxiliary heating device.*

**User Mode.** This parameter is only available when the Think thermostat is configured as main, the available modes are:

**Comfort.** Default and standard user mode. The desired set point temperature can be selected using the predefined temperature ranges.

 $\mathscr O$  **Eco.** The range of available set point temperatures change for more efficient operation.

- **Night time.** The system automatically changes the set point temperature 0.5˚ C/1˚ F every 30 minutes in up to 4 increments of 2˚ C/4˚ F in 2 hours. When cooling, the system increases the set point temperature; when heating, the system decreases the set point temperature.
- *XL* Unoccupied. To be used when there is no presence detected for short periods of time. A more efficient set point temperature will be set. If the thermostat is activated, the zone will start running in comfort mode.
- **The Vacation.** This mode feature saves energy while the user is away for extended periods of time.

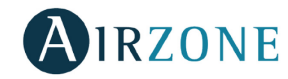

**Stop.** The air-conditioning system will remain switched off regardless of the demand status of any zone, all the motorized dampers will remain opened.

**Airflow control.** This parameter is only available when the Think thermostat is configured as main of a zoned system, selects the control algorithm that best fits the installation. The available options are:

**III** Silence. The fan speed is lower than in standard mode to reduce the noise.

**I**f Standard. Set by default. The system automatically regulates the fan speed based on the number of zones calling for cooling or heating.

**Prower.** The fan speed is higher than in standard mode to increase the flow.

**Fan Speed.** This parameter is only available on Fancoil installations, it is used to set the airflow control of the AC unit fan. The airflow control is set in automatic mode by default, imposing the flow depending on the number of zones in demand:

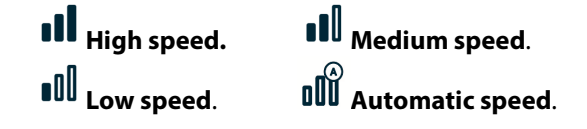

**Heating stages**. This option is only available if the zone is configured as air+radiant configuration and enables to choose the stage of the zone. The available parameters are:

 $\stackrel{\triangle}{\Rightarrow}$  Air: Only uses air stage.

Radiant: Only uses radiant air.

Air+radiant: The system combines both stages to reach comfort quickly and efficiently.

*Note: For security reasons, the zone will turn off after changing any setting.*

**Local Ventilation.** This option enables the activation  $\bullet$  or deactivation  $\circ$  of the ventilation in the selected zone when the system is not actively cooling or heating any of the zones.

**Timer.** It is an auto power-off timer of the zone:

 $\overline{\mathbb{G}}$  off. Timer is not activated.

**1**. **30.** It activates the timing and switches off the zone after 30 minutes.

**(1)** 60. It activates the timing and switches off the zone after 60 minutes.

**4** 90. It activates the timing and switches off the zone after 90 minutes.

**Information.** This parameter provides information about:

- Zone: firmware, zone, association, actuator or communication status.
- System: firmware, settings and information about the system controllers.
- Devices: displays the elements connected to the system.
- Webserver (Only for system 1 Main thermostat): firmware, IP address, gateway, MAC and PIN.

**Main zone.** This parameter is only available when the Main thermostat of the group is lost. Enables to access and to modify the operation mode of the group.

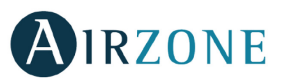

**EN**

#### <span id="page-16-0"></span>WARNINGS AND ERRORS

Thermostat displays all the system warnings on the screensaver.

## <span id="page-16-1"></span>**Warnings**

**Unoccupied Override.** A zone has been activated while the user mode is set on Unoccupied. The system will start using the Comfort Mode during the selected override time. When the override time has expired, the system returns to its previous status.

**Vacation Override.** A zone has been activated while the user mode is set on Vacation. The system will start using the Comfort Mode during the selected override time. When the override time has expired, the system returns to its previous status.

**Window.** The air conditioning of the zone has been suspended due to open window. Only available if the window contact of the system is activated.

**Occupancy.** No occupancy has been detected in the zone for the last 5 minutes. Therefore, the timer is activated (the zone will switch off after 90 minutes). Only available if the presence contact is activated.

**Low Battery.** Displayed when the interface has low battery. It has 2 weeks of life left in normal conditions.

<span id="page-16-2"></span>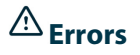

If any of these errors occurs, please contact with your installer.

**Error 1.** Communication error with the control module.

**Error 2.** Communication error with the main control board.

**Error 3.** Motorized element not connected to the actuator output.

**Error 4.** Motorized element blocked.

**Error 5.** Temperature sensor is opened.

**Error 6.** Temperature sensor is short circuited.

**Error 9.** Communication error between the communications gateway and the system.

**Error 10.** Communication error between the BACnet interface and the main control board.

**Error 11.** Communication error between the communications gateway and the indoor unit.

**Error 12.** Communication error between the webserver and the main control board.

**Error 13.** Communication error between the main control board and the control module of radiant elements.

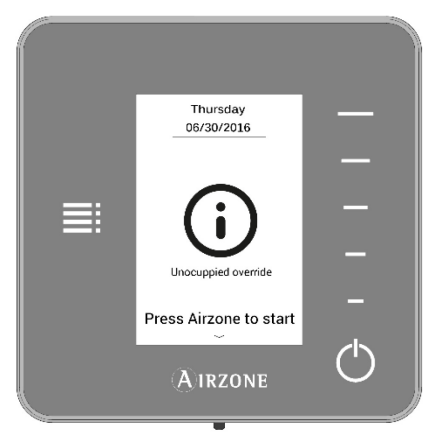

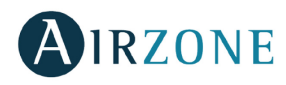

## <span id="page-17-0"></span>**LITE THERMOSTAT**

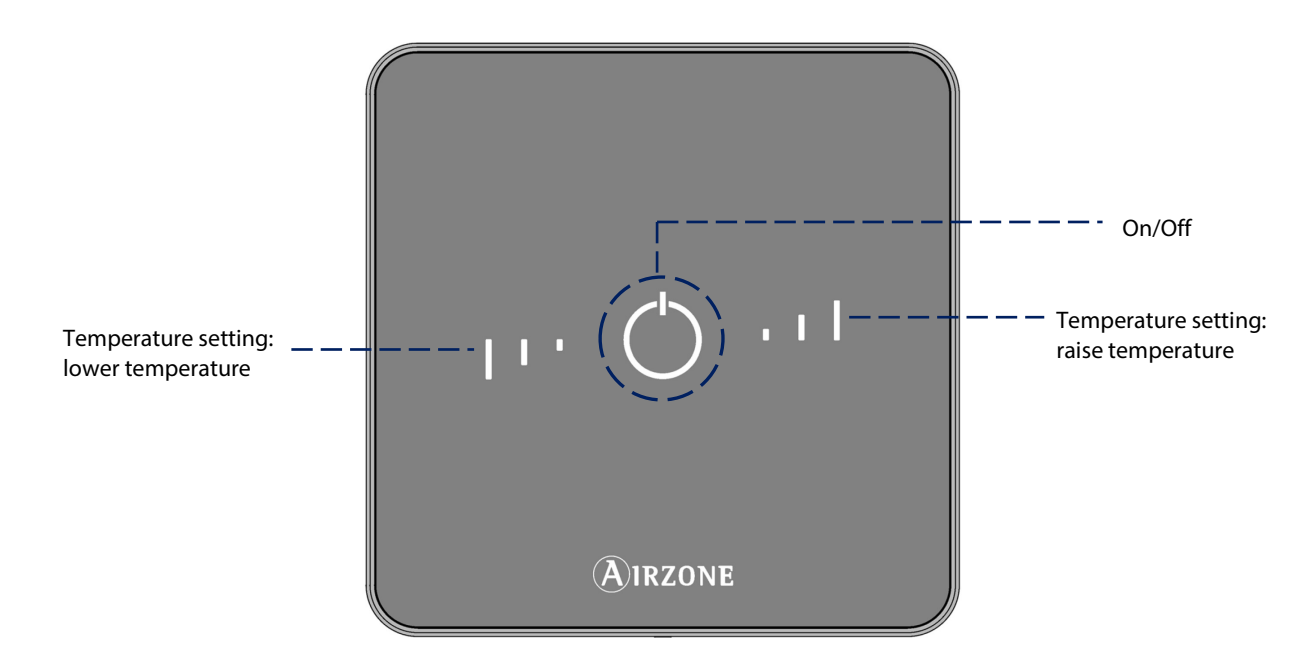

**On/Off.** Turns On and Off the zone. In addition, it indicates the operation mode with color codes.

**Temperature Settings.** Allows adjustment of the base set point temperature in increments of  $\pm 1^{\circ}$  C/2° F up to a limit of  $\pm 3^{\circ}$ C/6˚ F. This base set point temperature can be configured by any Blueface Thermostat.

**Important:** After 10 seconds of inactivity, the Wireless Lite Thermostat will turn off the LEDs to save battery. The first press on  $\bigcup$  displays de status of the zone (On/Off, Operation Mode and Set Point Temperature). This pulsation enables the modification of the desired parameters (On/Off or Temperature).

## <span id="page-17-1"></span>USE OF THE LITE THERMOSTAT

#### <span id="page-17-2"></span>**Adjusting the temperature**

- $\circ$  **On/Off.** Press the On/Off button to turn on or off the zone. This button also displays the operation mode. It follows a color code system:
	- $\bigcup$  Purple: Stop User mode.
	- $\bigcup$  Red: Heating mode/Emergency heat.
	- $\bigcirc$  Blue: Cooling and Dry mode.
	- $\bigcirc$  Green: The set point temperature has been reached.

If the button remains solid, the thermostat is ON.

If the button is blinking, the thermostat is OFF.

The button remains solid for 10 seconds to show the status, then turns off.

**Temperature Control.** Raise or lower the base set point temperature configured by any Blueface Thermostat (through remote zones on the Lite settings parameter) in increments of  $\pm 1^{\circ}$  C/2° F up to a limit of  $\pm 3^{\circ}$  C/6° F using the buttons. The LEDs indicate the steps above or below the base set temperature.

Once the three-step limit has been reached, the temperature control icons will blink.

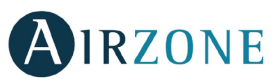

### <span id="page-18-0"></span>**Battery replacement**

The Airzone Blueface Thermostat will display a battery alert on its screensaver when the battery of a Lite Thermostat is low. To know the zone of the Lite thermostat running out of battery, press on the warning icon.

To replace the battery, please remove the thermostat from its back plate and then replace the battery (CR2450).

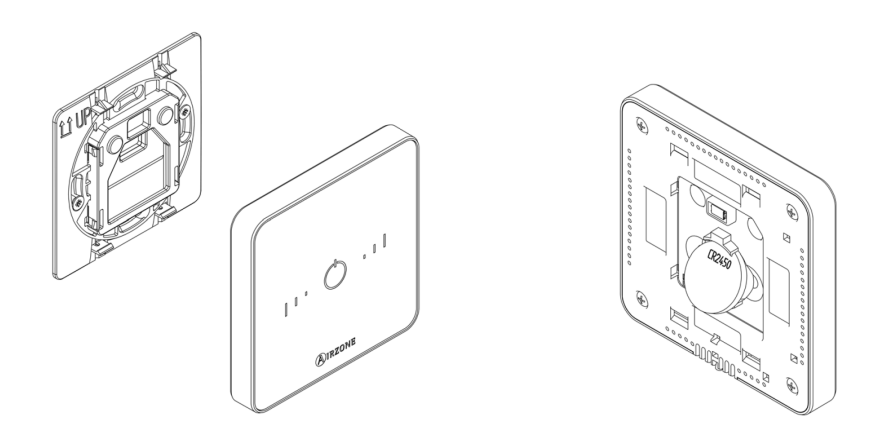

**Important**: We recommend the use of top-brand batteries. Using low-quality batteries may reduce the duration of use.

### <span id="page-18-1"></span>WARNINGS AND ERRORS

## <span id="page-18-2"></span> **Errors**

**On/Off blinking purple quickly.** Lite thermostat - control module communication error. **On/Off blinking red quickly.** Control module – main control board communication error.

<span id="page-19-0"></span>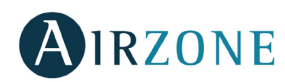

## **TABLE DES MATIÉRES**

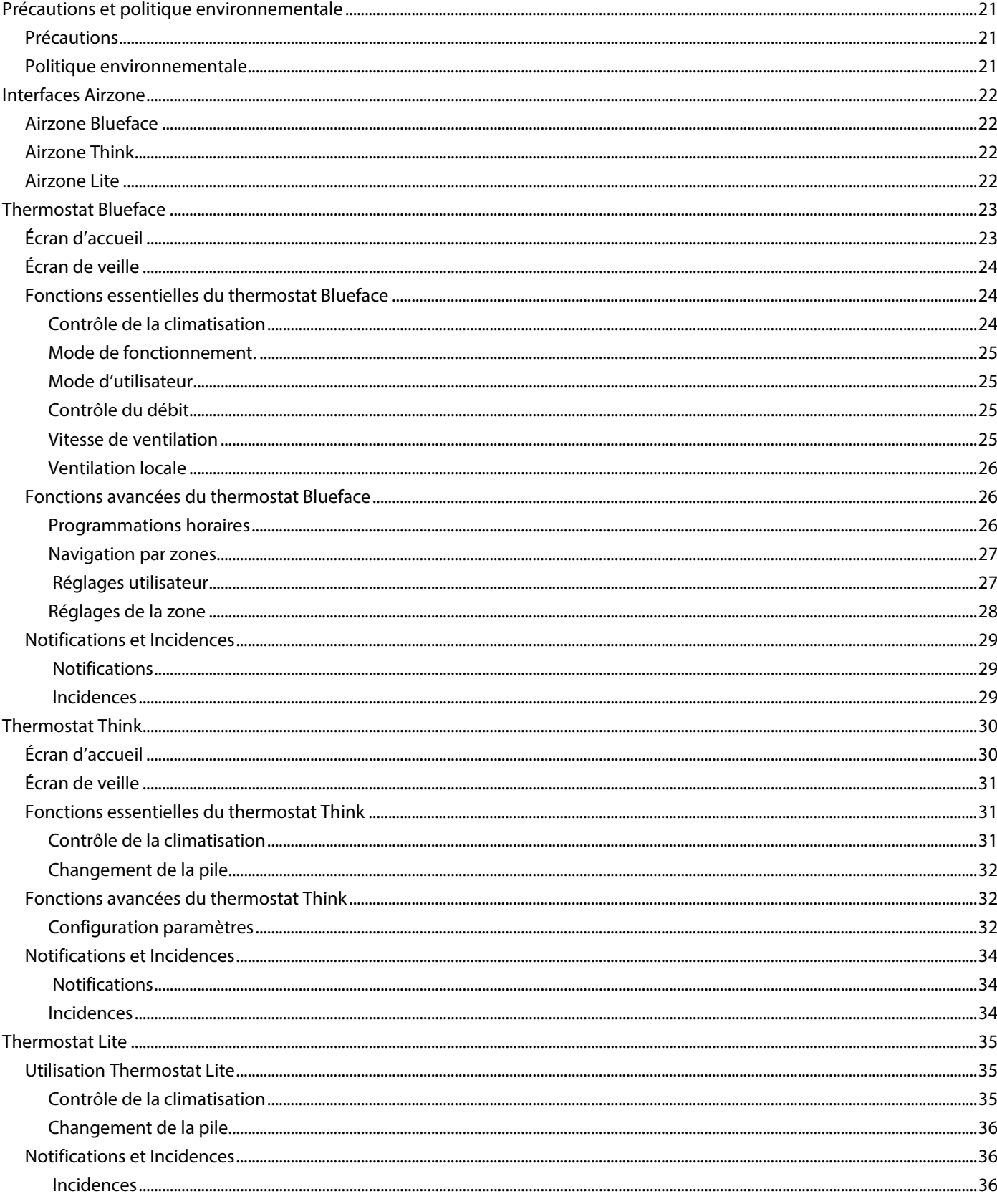

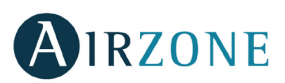

## <span id="page-20-0"></span>**PRECAUTIONS ET POLITIQUE ENVIRONNEMENTALE**

### <span id="page-20-1"></span>PRÉCAUTIONS

Pour votre propre sécurité et celle des dispositifs, veillez à respecter les instructions suivantes :

- Ne pas manipuler le système avec les mains mouillées ou humides.
- Effectuer tous les branchements et débranchements en coupant au préalable l'alimentation du système.
- Des précautions doivent être prises pour éviter les courts-circuits sur toute connexion du système.

### <span id="page-20-2"></span>POLITIQUE ENVIRONNEMENTALE

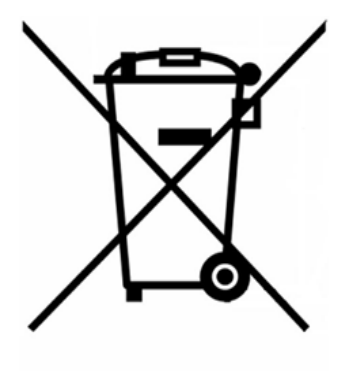

Ne jetez pas l'unité dans la poubelle des déchets ménagers. Les appareils électriques et électroniques contiennent des substances qui peuvent être nocives pour l'environnement si ceux-ci ne sont pas traités correctement. Le symbole de la poubelle barrée d'une croix indique une collecte sélective des appareils électriques, différente du reste de déchets urbains. Dans l'intérêt d'une bonne gestion environnementale, ledit appareil devra être déposé dans les centres prévus à cet effet, à la fin de sa durée de vie utile.

Les pièces qui le composent peuvent être recyclées. Veillez, par conséquent, à respecter la réglementation en vigueur en matière de protection de l'environnement.

Rendez-vous chez le distributeur, si vous souhaitez remplacer l'appareil par un autre, ou déposez-le dans un centre de collecte spécialisé.

Les transgresseurs s'exposent aux sanctions et aux dispositions prévues par la loi en matière de protection sur l'environnement.

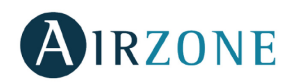

## <span id="page-21-0"></span>**INTERFACES AIRZONE**

Le système de régulation par zones Airzone permet de gérer votre équipement de climatisation de façon intelligente, de manière à obtenir une meilleure efficacité énergétique de votre installation.

Le système permet de configurer d'interfaces Principal et de Zone. Sélectionnez le mode de fonctionnement le mode utilisateur, et contrôle du débit/vitesse de ventilation sur le thermostat configuré comme principal.

## <span id="page-21-1"></span>AIRZONE BLUEFACE

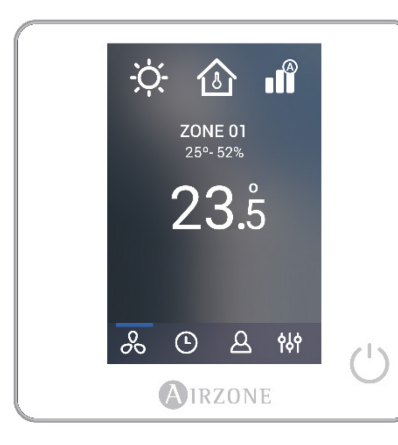

### <span id="page-21-2"></span>AIRZONE THINK

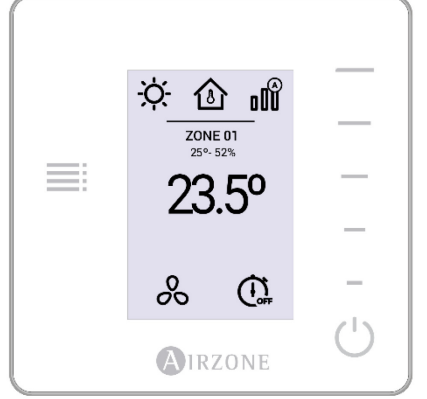

<span id="page-21-3"></span>AIRZONE LITE

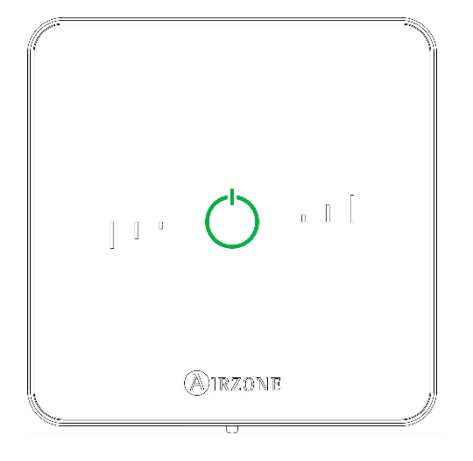

Interface dotée d'un écran tactile couleur de 3,5" pour contrôler la zone.

- Choix de la température de consigne. Représenté par pas de 0.5˚C/1˚ F.
- Température de consigne configurable pour refroidissement et chauffage.
- Mesure de la température ambiante et de l'humidité relative.
- Contrôle du mode de fonctionnement et mode utilisateur, et contrôle du débit/vitesse de ventilation.
- Temporisateur.
- Navigation entre zones.
- Programmations horaires.
- Configurable comme thermostat principal ou de zone.

Interface dotée d'un écran à encre électronique de très basse consommation et de boutons capacitifs.

- Choix de la température de consigne. Représenté par pas de 0.5˚C/1˚ F.
- Température de consigne configurable pour refroidissement et chauffage.
- Mesure de la température ambiante et de l'humidité relative.
- Temporisateur.
- Navigation dans zone principale (uniquement si aucun thermostat Blueface n'est connecté).

Interface de contrôle de zone dotée de boutons capacitifs.

- Marche / arrêt de la zone.
- Permet de régler la température de consigne par créneaux de ± 1°C/2° F jusqu'à  $\pm$  3° C/6° F.
- Mesure de la température ambiante et de l'humidité relative.

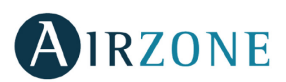

## <span id="page-22-0"></span>**THERMOSTAT BLUEFACE**

## <span id="page-22-1"></span>ÉCRAN D'ACCUEIL

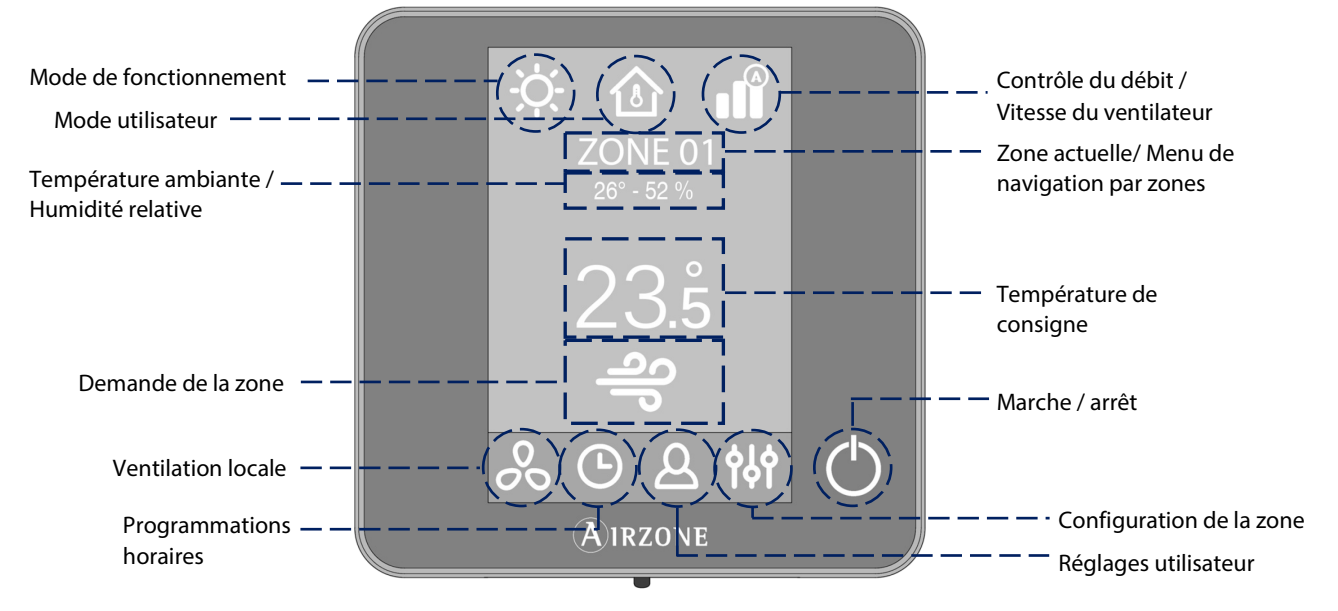

**Mode de fonctionnement.** Sélectionnez le mode de fonctionnement du système : chauffage, refroidissement, auto, déshumidification ou chauffage auxiliaire (en fonction du type d'installation). Installations équipées d'unités à expansion directe comprend mode déshumidifications.

**Mode utilisateur.** Permet de modifier rapidement la configuration du système en utilisant des réglages prédéfinis : eco, vacances, stop, confort, inoccupé et nuit.

**Contrôle du débit.** En fonction du type d'installation, régler le débit de soufflage d'air. Options disponibles : silence, standard, puissance.

**Vitesse du ventilateur.** En fonction du type d'installation, ajuster la vitesse de ventilation de l'unité de climatisation : faible, moyenne, forte et automatique.

**Zone actuelle / Menu de navigation par zones.** Indique la zone dans laquelle se situe l'interface et permet accès a menu de navigation par zones.

**Température ambiante.** Indique la température actuelle de la pièce dans laquelle se situe le thermostat.

*Note : La plage de température varie entre 10˚ C/50˚ F et 35˚ C/90˚ F, Toute température en dehors de cet intervalle sera affichée comme suit < 10˚ C/50˚ F o > 35˚ C/90˚ F.*

**Humidité relative***.* Affiche l'humidité relative de la pièce dans laquelle se situe le thermostat.

**Température de consigne.** Il s'agit de la température définie pour une zone. Appuyez sur la température de consigne pour alterner entre consigne de refroidissement et consigne de chauffage. Appuyez sur + ou - pour régler manuellement la température de consigne par créneaux de ± 0,5˚ C/1˚ F.

**Demande de la zone.** Cette icône uniquement s'affiche lorsque la zone est en demande.

**Ventilation locale.** Permet d'activer ou de désactiver la ventilation dans la zone sélectionnée, lorsque le système a cessé de refroidir ou de chauffer la zone.

*Note : Appuyez sur l'icône « Ventilation locale » pour modifier sa valeur.* 

**Programmations horaires***.* Permet de réaliser des programmations de votre système ainsi que de les activer ou désactiver.

**Réglages utilisateur.** Ce menu permet de gérer et modifier les fonctionnalités de base : langue, luminosité, etc.

## **Réglages de la zone :**

**Timer.** Temporisateur d'arrêt de la climatisation de la zone après 30, 60 ou 90 minutes. Si une zone dispose d'un thermostat Lite, les paramètres peuvent être configurés.

**Étapes de chauffage\*.** Permet de choisir l'étape de chauffage : air, rayonnant et air+rayonnant.

**Réglages Lite.** Disponible en cas de contrôle d'un thermostat Lite filaire à partir d'un thermostat Blueface.

*\*Note : Disponible en fonction du type d'installation et de la configuration du système.*

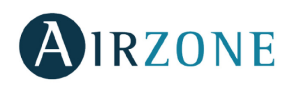

## <span id="page-23-0"></span>ÉCRAN DE VEILLE

L'écran de veille apparaît au bout de 10 secondes d'inactivité et affiche les informations suivantes :

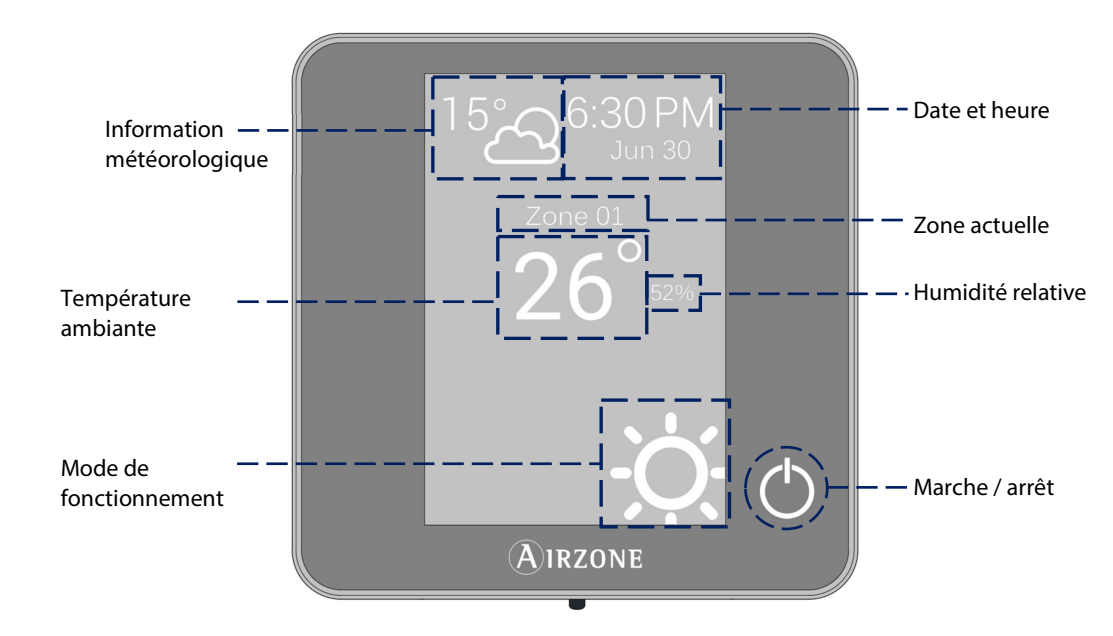

**Date et heure.** Il s'agit d'une information configurable qui peut être définie dans le menu de configuration de l'utilisateur.

**Information météorologique**. Les prévisions météos ne seront visibles qu'après avoir indiqué l'emplacement du Webserver Cloud dans l'application Airzonecloud.

**Zona actuelle.** Indique la zone dans laquelle est placée le thermostat.

**Température ambiante.** Affiche la température actuelle de la pièce dans laquelle se situe le thermostat.

**Humidité relative.** Affiche l'humidité relative de la pièce dans laquelle se situe le thermostat.

**Mode de fonctionnement.** Affiche le mode de fonctionnement sélectionné.

**Marche / arrêt.** Marche / arrêt de la zone où se trouve la zone.

Lorsque vous appuyez sur l'écran, le thermostat change de l'écran de veille à l'écran principal.

## <span id="page-23-1"></span>FONCTIONS ESSENTIELLES DU THERMOSTAT BLUEFACE

### <span id="page-23-2"></span>**Contrôle de la climatisation**

**Marche / arrêt.** Marche / arrêt de la zone où se trouve la zone.

**Contrôle de la température.** Affiche la température de consigne actuelle. Réglez la température de consigne du Blueface Thermostat en suivant les instructions :

Appuyez sur la température de consigne pour alterner entre consigne de refroidissement et consigne de chauffage. En utilisant les symboles + et – qui s'affichent lorsque vous appuyez sur la température, vous pouvez ajuster la température de consigne souhaitée par pas de 0,5˚ C/1˚ F.

Les plages permises par défaut sont :

- Mode chauffage : 15˚ C/59˚ F 29˚ C/84˚ F.
- Mode refroidissement : 18˚ C/64˚ F 30˚ C/86˚ F.

La différence de température de consigne autorisée entre la consigne de refroidissement et celle de chauffage est minime. Le système évite de définir une température en dehors de l'intervalle de protection.

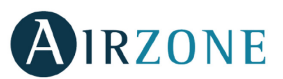

#### <span id="page-24-0"></span>**Mode de fonctionnement.**

Pour modifier le mode de fonctionnement sur l'écran principal, appuyez sur l'icône de mode de fonctionnement et sélectionnez le mode souhaité :

- **Refroidissement.** Le système Airzone et l'équipement de climatisation travaillent en mode refroidissement lorsqu'au moins une zone est en demande ( $T_{\text{Consiane}} < T_{\text{ambient}}$ e).
- **Chauffage.** Le système Airzone et l'équipement de climatisation travaillent en mode chauffage lorsqu'au moins une zone est en demande ( $T_{\text{Con$ *s* $igne  $> T_{\text{ambiante}}$ ).$

**Auto.** Permet d'alterner automatiquement entre refroidissement et chauffage, en fonction de la demande globale.

- **Déshumidification.** Le système travaille en mode déshumidification, rafraîchissant l'ambiance tout en favorisant la diminution de l'humidité, lorsqu'au moins une zone est en demande ( $T_{\text{Consider}} < T_{\text{ambiante}}$ ). *Note : Ce mode réduit l'apparition de particules d'eau au niveau des grilles.*
- **Chaud auxiliaire.** Active le chauffage auxiliaire pour assurer l'approvisionnement en air chaud en cas de défaillance mécanique du système.

**Note :** Ce mode est uniquement visible lorsque l'installation comprend un dispositif de chauffage auxiliaire.

#### <span id="page-24-1"></span>**Mode d'utilisateur**

Pour modifier le mode d'utilisateur sur l'écran principal, appuyez sur l'icône de mode d'utilisateur et sélectionnez le mode souhaité :

- **Confort.** Mode utilisateur standard, par défaut. Sélectionnez la température de consigne souhaitée en utilisant les plages de température prédéfinies.
- **Eco.** Limite les températures de consigne à des valeurs de plus en plus efficaces.
- **Nuit.** Le système modifie automatiquement la température de consigne de 0.5˚ C/1˚ F toutes les 30 minutes jusqu'à 2˚ C/4˚ F maximum. Lorsqu'il refroidit, le système augmente la température de consigne ; lorsqu'il chauffe, le système diminue la température de consigne.
- **Inoccupé.** Utilisé lorsqu'aucune présence n'est détectée pendant de courtes périodes. Une température de consigne plus efficace sera alors définie. Si le thermostat est activé, la zone enclenchera le mode Confort.
- **Vacances.** Cette fonction permet de faire des économies d'énergie lorsque l'utilisateur est absent pendant de longues périodes.
- **Stop.** L'équipement de climatisation reste à l'arrêt indépendamment de la demande en chauffage ou refroidissement des zones. En outre, tous les registres motorisés restent fermés.

#### <span id="page-24-2"></span>**Contrôle du débit**

Adapte le comportement du ventilateur à votre installation. Les options disponibles sont les suivantes :

- **Silence.** Le système travaille à une vitesse inférieure à celle du mode Standard afin de privilégier la diminution du bruit.
- **Standard.** Configuration par défaut. Le système adapte la vitesse de ventilation en fonction du nombre de zones en demande.
- **Puissance.** Le système travaille à une vitesse supérieure à celle du mode Standard afin de favoriser l'augmentation du débit.

#### <span id="page-24-3"></span>**Vitesse de ventilation**

Il définit la vitesse du ventilateur de l'équipement de climatisation. Il est par défaut fixé en mode Automatique, c'est-à-dire ajuste le débit en fonction du nombre de zones en demande.

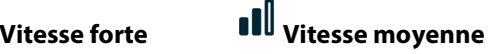

**Vitesse faible Vitesse automatique**

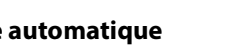

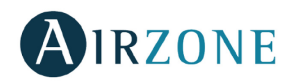

### <span id="page-25-0"></span>**Ventilation locale**

Cette option permet d'activer  $\stackrel{\bullet}{\bullet}$  ou de désactiver  $\stackrel{\circ}{\circ}$  la ventilation dans la zone sélectionnée, lorsque le système ne refroidit ni ne chauffe aucune zone de manière active.

## <span id="page-25-1"></span>FONCTIONS AVANCEES DU THERMOSTAT BLUEFACE

#### <span id="page-25-2"></span>**Programmations horaires**

Accédez au menu des programmations en appuyant sur l'icône de programmations horaires. Cliquez sur un des jours de la semaine pour accéder aux programmations horaires disponibles pour ce jour.

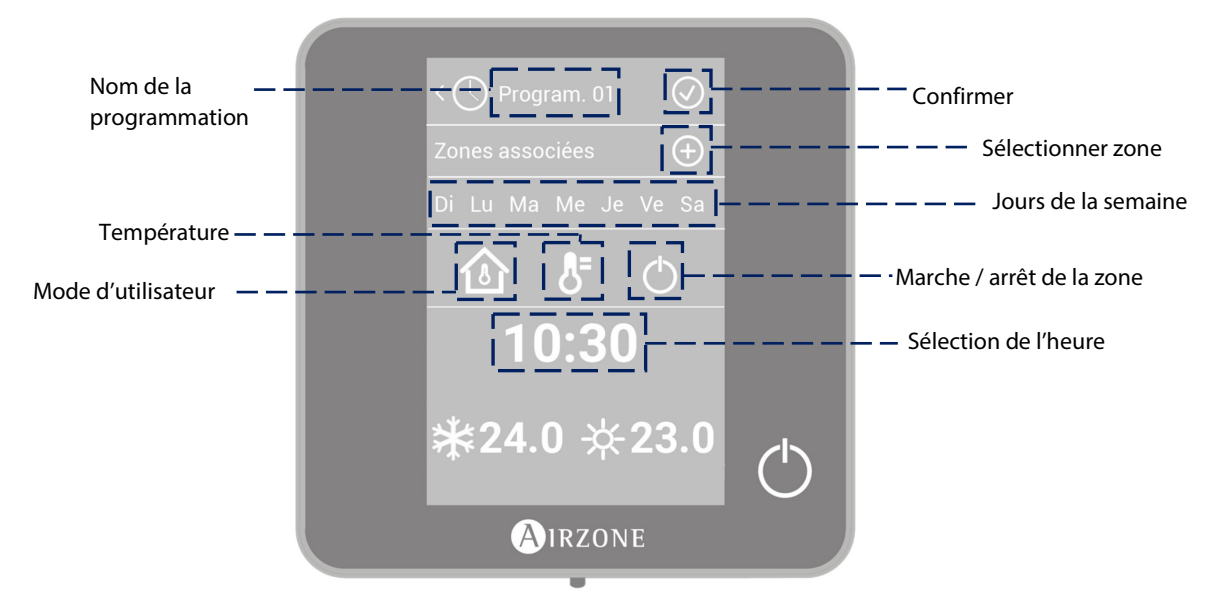

Pour définir une nouvelle programmation, appuyez sur « Ajouter nouvelle » et suivez les indications :

- 1. Modifiez le nom de la programmation en maintenant son bouton enfoncé.
	- 2. Sélectionnez la zone ou les zones auxquelles vous souhaitez appliquer la programmation.
	- 3. Sélectionnez les jours de la semaine auxquels vous souhaitez appliquer la programmation.
	- 4. Sélectionnez le type de programmation. Il existe trois types de programmation :

**Mode utilisateur** : Permet de choisir le mode utilisateur.

**Température** : Permet de choisir la température de la zone.

- **On/Off** : Permet de programmer la zone en marche ou en arrêt.
- 5. Une fois le type de programmation sélectionné, sélectionner l'heure à laquelle celle-ci commence.
- 6. Enfin, appuyez sur la flèche > pour accéder au récapitulatif de la programmation créée et confirmez ou revenez en arrière si vous avez besoin de modifier des paramètres.

*Note : Les programmations sont activées en appuyant sur le bouton de confirmation.* 

Pour activer/désactiver ou modifier une programmation, appuyer sur celle-ci, puis sur la touche On/Off ou sur les paramètres à modifier. Maintenez la touche enfoncée sur une programmation pour voir les configurations disponibles :

**Éditer** : Accédez à l'éditeur de nom et effectuez les changements souhaités.

Pour modifier le nom d'une programmation, maintenez enfoncé le bouton du nom de la zone pour accéder à l'éditeur. Puis modifiez le nom.

**Remarque** : Lorsqu'une zone sans fil est renommée, le nom s'affichera sur le thermostat radio au bout de 5 minutes d'inactivité ou au premier toucher, selon ce qui survient d'abord.

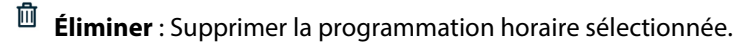

**Copier** : Copiez la programmation horaire sélectionnée pour l'appliquer à autre zone.

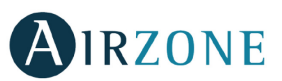

## <span id="page-26-0"></span>**Navigation par zones**

À partir de l'écran principal, après avoir appuyé sur le nom de la zone, une liste de toutes les zones et l'état de chacune d'entre elles s'affichera. Cet écran permet le contrôle simultané de toutes les zones ou le contrôle individuel de chaque zone. Il est également possible d'allumer ou d'éteindre les zones à partir de cet écran. Appuyez sur les icônes < et > pour afficher les autres zones.

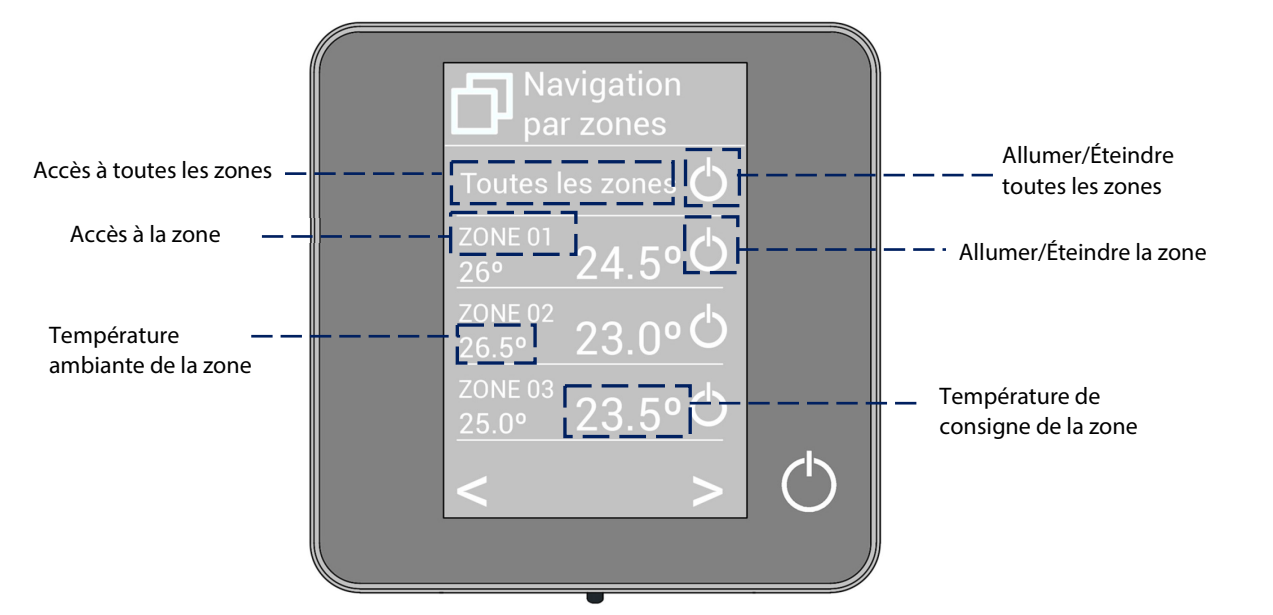

L'option « Toutes les zones » permet le contrôle simultané de toutes les zones, en leur relayant les modifications apportées. Appuyez sur le nom de la zone pour la contrôler à distance depuis le thermostat. Lorsque le système détecte une erreur de température dans une zone concrète, la zone affiche le code d'erreur au lieu de la température ambiante de la pièce (voir la section *Notifications et incidences)*.

## <span id="page-26-1"></span>**Réglages utilisateur**

Ces paramètres permettent de contrôler et de modifier les fonctionnalités de base. Appuyez une fois pour afficher les icônes.

**Langue.** Sélectionnez la langue d'affichage pour votre système.

**Luminosité.** Ajustez le degré de luminosité et le statut de l'écran de veille du thermostat.

**Date et heure.** Appuyez sur l'horloge pour fixer l'heure et le format (12 ou 24 heures). Appuyez sur le calendrier pour définir la date. Dans les installations à Webserver, cette option permet le changement automatique de l'heure.

**Informations.** Ce menu affiche les informations concernant :

- Zone : firmware, zone, association, moteur ou état des communications.
- Système : firmware, configuration et information sur les éléments composant le système.
- Dispositifs : Affiche les éléments connectés au système.
- Webserver (Uniquement thermostat principal du système 1) : firmware, IP, MAC et PIN.
- Notifications et incidences.

**Nettoyage d'écran** : Pendant quelques secondes, l'écran sera désactivé pour que vous puissiez le nettoyer.

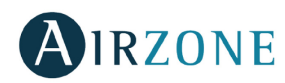

## <span id="page-27-0"></span>**Réglages de la zone**

Appuyer pour accéder à ce menu, qui vous permet d'agir sur les paramètres suivants.

- **Timer.** Temporisateur d'arrêt de la climatisation de la zone :
	- **Off.** La temporisation est désactivée.
	- **30.** Temporisation de 30 minutes avant l'arrêt de la climatisation de la zone.
	- **60.** Temporisation de 60 minutes avant l'arrêt de la climatisation de la zone.
	- **90.** Temporisation de 90 minutes avant l'arrêt de la climatisation de la zone.
- **Étapes de chauffage\***. Les options disponibles sont les suivantes :
	- <sup>⇒</sup>Air : seule l'étape air est active.
	- Rayonnant : seule l'étape Rayonnant est active.
	- Air+Rayonnant : le système combine l'utilisation des étapes Air et Rayonnant pour atteindre la température de consigne d'une manière rapide et efficace.

*Note : pour des raisons de sécurité, la zone s'éteint après toute modification de l'un de ces paramètres.* 

*\*Disponible en fonction du type d'installation et de la configuration du système.*

**Réglages Lite.** Au bout de quelques secondes, durant lesquelles le Blueface affiche l'état de la zone contrôlée par le thermostat Airzone Lite, l'écran du Blueface basculera ver l'écran de veille.

*Note : pour accéder à ce paramètre, accédez tout d'abord au menu de Navigation par zones puis sélectionnez la zone contrôlée par un thermostat Lite filaire.* 

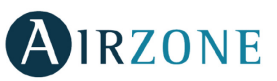

### <span id="page-28-0"></span>NOTIFICATIONS ET INCIDENCES

Les différentes notifications et incidences du système s'affichent sur l'écran de veille du thermostat Airzone Blueface ; de même, en cas d'incidence technique, l'erreur est affichée sur l'écran de veille, sur l'écran principal et dans la section « Erreurs » dans le menu de configuration d'utilisateur.

## <span id="page-28-1"></span>**Notifications**

**Inoccupé en stand-by.** La zone s'est activée alors que le mode utilisateur était configuré comme Inoccupé. Le système fonctionnera alors en mode Confort durant la durée de stand-by sélectionnée. Une fois la durée de stand-by dépassée, le système retourne à l'état précédent.

**Vacances en stand-by.** La zone s'est activée alors que le mode utilisateur était configuré comme Vacances. Le système fonctionnera alors en mode Confort durant la durée de stand-by sélectionnée. Une fois la durée de stand-by dépassée, le système retourne à l'état précédent.

**Fenêtre.** Indique que la climatisation a été suspendue dans la zone en raison de l'ouverture d'une fenêtre. Disponible uniquement pour les systèmes disposant de contacts de feuillures.

**Présence activa.** Cette fonctionnalité indique qu´aucune présence n'a été détectée au cours des 5 dernières minutes et active le temporisateur (arrêt automatique au bout de 90 minutes).

**Ventilation globale.** La ventilation globale est activée.

**Hors-gel.** Affiché lorsque cette fonctionnalité est activée.

**Pile faible Lite.** S'affiche lorsque la pile de l'interface Lite est faible. La durée de vie restante est de 2 semaines, en conditions normales d'utilisation.

## <span id="page-28-2"></span>**Incidences**

**Erreur 1.** Erreur de communication entre thermostat filaire et module de contrôle.

**Erreur 2.** Erreur de communication platine centrale – module de contrôle.

**Erreur 3.** Élément motorisé non connecté à la sortie du moteur.

**Erreur 4.** Élément motorisé bloqué.

**Erreur 5.** Sonde de température en circuit ouvert.

**Erreur 6.** Sonde de température en court-circuit.

**Erreur 9.** Erreur de communication passerelle – système.

**Erreur 10.** Erreur de communication passerelle BACnet et système.

**Erreur 11.** Erreur de communication passerelle – unité.

**Erreur 12.** Erreur de communication entre Webserver et la platine centrale.

**Erreur 13.** Erreur de communication platine centrale – module de contrôle des éléments rayonnants.

**Erreur de l'unité de climatisation**. Erreur de l'unité à détente directe.

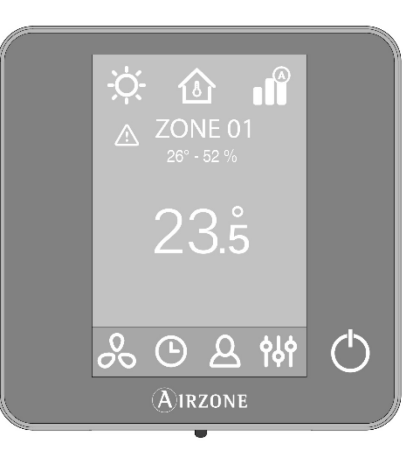

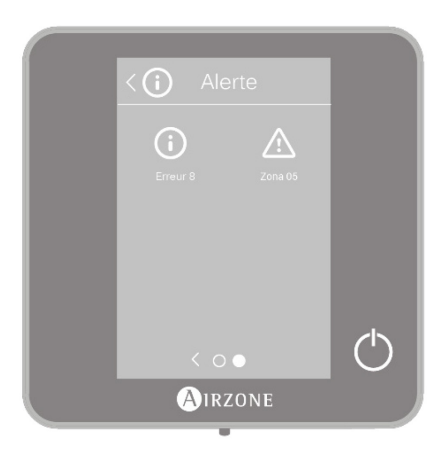

**FR**

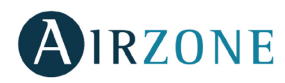

## <span id="page-29-0"></span>**THERMOSTAT THINK**

## <span id="page-29-1"></span>ÉCRAN D'ACCUEIL

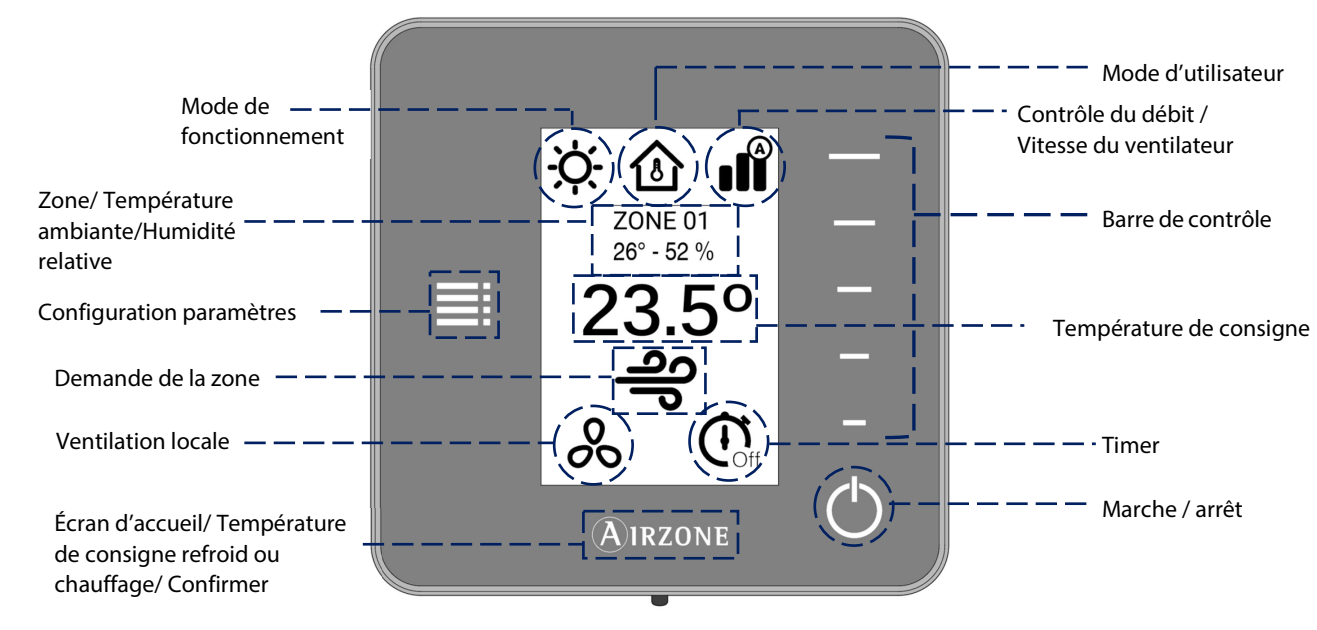

Parcourez les options du thermostat Think en appuyant sur les boutons latéraux de la barre de contrôle.

**Mode de fonctionnement.** Affiche le mode de fonctionnement sélectionné depuis le thermostat principal : chauffage, refroidissement, auto ou chauffage auxiliaire (en fonction du type d'installation). Installations équipées d'unités à expansion directe comprend mode déshumidifications.

**Mode d'utilisateur.** Affiche le mode d'utilisateur sélectionné depuis le thermostat principal : Eco, vacances, stop, confort, inoccupé et nuit.

**Contrôle du débit.** En fonction du type d'installation, régler le débit de soufflage d'air depuis le thermostat principal : silence, standard, puissance.

**Vitesse du ventilateur.** En fonction du type d'installation, régler la vitesse du ventilateur depuis le thermostat principal ou depuis le thermostat Think, s'il est lui-même configuré comme principal : faible, moyenne, forte et automatique.

**Zone.** Indique la zone dans laquelle se situe l'interface.

**Température ambiante.** Affichage de la température ambiante dans laquelle se situe l'interface Think. *Note : La plage de température varie entre 10˚ C/50˚ F et 35˚ C/90˚ F. Toute température en dehors de cet intervalle sera affichée comme suit < 10˚ C/50˚ F o > 35˚ C/90˚ F.*

**Humidité relative.** Affiche l'humidité relative de la zone.

**Barre de contrôle.** En appuyant ou en faisant glisser votre doigt, ajustez les différents paramètres accessibles. *Note : Appuyez une seule fois pour régler la température de consigne par créneaux de 1° C/0,5˚ F. Faites glisser pour régler la température de consigne par créneaux supérieurs.* 

**Configuration paramètres.** Appuyez sur cette icône pour accéder au mode de fonctionnement, mode d'utilisateur, contrôle du débit/vitesse du ventilateur, ventilation locale, timer, étapes de chauffage et informations.

**Température de consigne.** Affiche la température de consigne et la modifie au moyen de la barre de contrôle du thermostat Think.

**Demande de la zone.** Cette icône s'affiche lorsque la zone est en demande.

**Ventilation locale.** Affiche l'état de la ventilation locale (activée ou désactivée).

**Timer.** Temporisateur d'arrêt de la climatisation de la zone.

**Marche / arrêt.** Marche / arrêt de la zone où se trouve la zone.

**Airzone.** Bouton de confirmation et retour à l'écran principal et alterner entre consigne de refroidissement et consigne de chauffage.

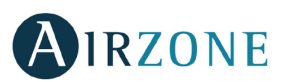

## <span id="page-30-0"></span>ÉCRAN DE VEILLE

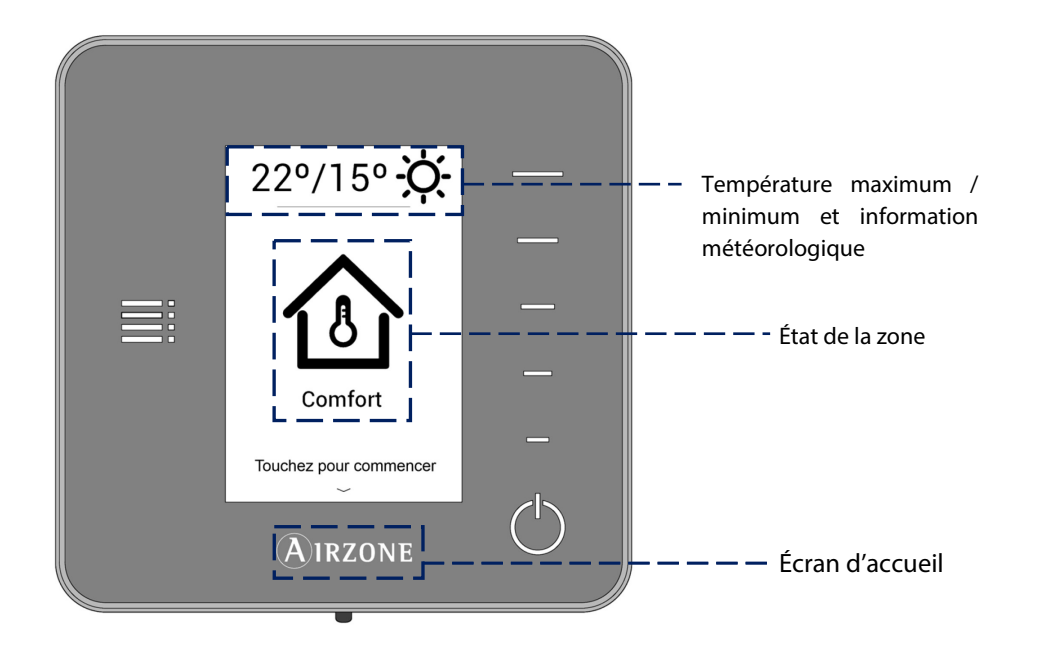

L'écran de veille apparaît au bout de 10 secondes d'inactivité et affiche les informations suivantes :

**Température maximum / minimum et information météorologique.** La température maximum / minimum et les prévisions météos ne seront visibles qu'après avoir indiqué l'emplacement du Webserver Cloud dans l'application Airzonecloud.

**État de la zone.** Affiche les informations concernant la configuration générale de la zone : Marche ou arrêt et le mode d'utilisateur. En cas de panne, il affiche toutes les erreurs.

**Airzone.** Bouton de retour à l'écran principal.

En appuyant sur le bouton « Airzone », le thermostat bascule de l'écran de veille à l'écran d'accueil.

## <span id="page-30-1"></span>FONCTIONS ESSENTIELLES DU THERMOSTAT THINK

#### <span id="page-30-2"></span>**Contrôle de la climatisation**

- **Marche / arrêt.** Appuyez sur l'icône pour allumer ou éteindre.
- **Contrôle de la température.** L'écran affiche la température de consigne actuelle. Réglez la température de consigne du thermostat Think en suivant les instructions :

En utilisant la barre de contrôle (vers le haut, vers le bas ou en faisant glisser votre doigt), vous pouvez ajuster la température de consigne souhaitée par pas de 0.5˚ C/1˚ F. Appuyez une seule fois pour régler la température de consigne par créneaux de 0,5˚ C/1˚ F. Faites glisser pour régler la température de consigne par créneaux supérieurs.

Les plages permises par défaut sont :

- Mode chauffage : 15˚ C/59˚ F 29˚ C/84˚ F.
- Mode refroidissement : 18˚ C/64˚ F 30˚ C/86˚ F.

*Note : Appuyez sur le bouton Airzone pour alterner entre consigne de refroidissement et consigne de chauffage.* 

La différence de température de consigne autorisée entre la consigne de refroidissement et celle de chauffage est minime. Le système évite de définir une température en dehors de l'intervalle de protection.

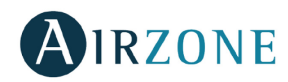

### <span id="page-31-0"></span>**Changement de la pile**

Les thermostats Airzone Think affichent les différentes notifications du système sur leur écran de veille pour indiquer que la pile des interfaces radio est faible.

Pour remplacer la pile, détachez le thermostat du support et remplacez-la (CR2450).

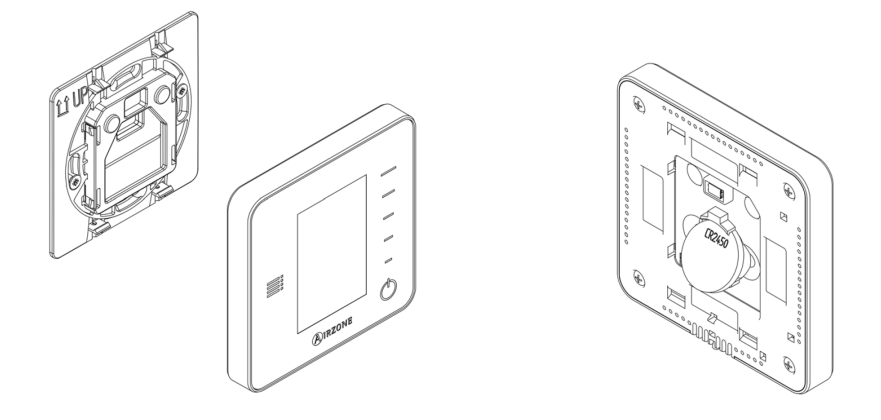

**Important** : Il est recommandé l'utilisation de piles de marque reconnue. Une pile de moindre qualité peut avoir une durée de vie plus courte.

## <span id="page-31-1"></span>FONCTIONS AVANCEES DU THERMOSTAT THINK

## <span id="page-31-2"></span>**Configuration paramètres**

Appuyez sur l'icône du menu de configuration pour accéder aux paramètres.

**Mode de fonctionnement.** Ce paramètre n'est disponible que lorsque le thermostat Think est configuré comme thermostat principal, les modes disponibles sont les suivantes :

- **Refroidissement.** Le système Airzone et l'équipement de climatisation travaillent en mode refroidissement  $\log q$ 'au moins une zone est en demande (T $_{\text{Consider}}$  < T  $_{\text{ambiante}}$ ).
- **Chauffage.** Le système Airzone et l'équipement de climatisation travaillent en mode chauffage lorsqu'au moins une zone est en demande ( $T_{\text{Consider}} > T_{\text{ambient}}$ e).

**Auto.** Permet d'alterner automatiquement entre refroidissement et chauffage, en fonction de la demande globale.

- **Déshumidification.** Le système travaille en mode déshumidification, rafraîchissant l'ambiance tout en favorisant la diminution de l'humidité, lorsqu'au moins une zone est en demande ( $T_{\text{Consider}} < T_{\text{ambiante}}$ ). **Note** : Ce mode réduit l'apparition de particules d'eau au niveau des grilles.
- **Chaud auxiliaire.** Active le chauffage auxiliaire pour assurer l'approvisionnement en air chaud en cas de défaillance mécanique du système.

**Note :** Ce mode est uniquement visible lorsque l'installation comprend un dispositif de chauffage auxiliaire.

**Mode d'utilisateur.** Ce paramètre n'est disponible que lorsque le thermostat Think est configuré comme thermostat principal, les modes disponibles sont les suivantes :

- **Confort.** Mode utilisateur standard, par défaut. Sélectionnez la température de consigne souhaitée en utilisant les plages de température prédéfinies.
- **Eco.** Limite les températures de consigne à des valeurs de plus en plus efficaces.
- **Nuit.** Le système modifie automatiquement la température de consigne de 0.5˚ C/1˚ F toutes les 30 minutes, jusqu'à 2˚ C/4˚ F. Lorsqu'il refroidit, le système augmente la température de consigne ; lorsqu'il chauffe, le système diminue la température de consigne.

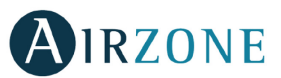

- **Inoccupé.** Utilisé lorsqu'aucune présence n'est détectée pendant de courtes périodes. Une température de consigne plus efficace sera alors définie. Si le thermostat est activé, la zone enclenchera le mode Confort.
- **Vacances.** Cette fonction permet de faire des économies d'énergie lorsque l'utilisateur est absent pendant de longues périodes.
- **Stop.** L'équipement de climatisation reste à l'arrêt indépendamment de la demande en chauffage ou refroidissement des zones. En outre, tous les registres motorisés restent fermés.

**Contrôle du débit.** Ce paramètre n'est disponible que lorsque le thermostat Think est configuré comme thermostat principal. Adapte le comportement du ventilateur à votre installation. Les options disponibles sont les suivantes :

- **Silence.** Le système travaille à une vitesse inférieure à celle du mode Standard afin de privilégier la diminution du bruit.
- **Standard.** Configuration par défaut. Le système adapte la vitesse de ventilation en fonction du nombre de zones en demande.
- **Puissance.** Le système travaille à une vitesse supérieure à celle du mode Standard afin de favoriser l'augmentation du débit.

**Vitesse du ventilateur.** Ce paramètre n'est disponible que lorsque le thermostat Think est configuré comme thermostat principal. Il définit la vitesse du ventilateur de l'équipement de climatisation. Il est par défaut fixé en mode Automatique, c'està-dire ajuste le débit en fonction du nombre de zones en demande.

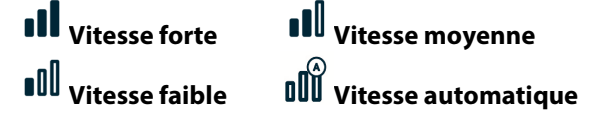

**Étapes de chauffage**. Cette option n'est disponible que si la zone permet la configuration Air+Rayonnant. Elle permet de choisir l'étape de la zone. Les options disponibles sont les suivantes :

- <sup>⇒</sup> Air : seule l'étape air est active.
- Rayonnant : seule l'étape Rayonnant est active.
- Air+Rayonnant : le système combine l'utilisation des étapes Air et Rayonnant pour atteindre la température de consigne d'une manière rapide et efficace.

*Note : pour des raisons de sécurité, la zone s'éteint après toute modification de l'un de ces paramètres.* 

**Ventilation locale.** Cette option permet d'activer  $\cdot$  ou de désactiver  $\infty$  la ventilation dans la zone sélectionnée, lorsque le système ne refroidit ni ne chauffe aucune zone de manière active.

**Timer.** Temporisateur d'arrêt de la climatisation de la zone.

*C*, Off. La temporisation est désactivée.

**30.** Temporisation de 30 minutes avant l'arrêt de la climatisation de la zone.

**60.** Temporisation de 60 minutes avant l'arrêt de la climatisation de la zone.

**90.** Temporisation de 90 minutes avant l'arrêt de la climatisation de la zone.

**Informations.** Ce menu affiche les informations concernant :

- Zone : firmware, zone, association, moteur ou état des communications.
- Système : firmware, configuration et information sur les éléments composant le système.
- Dispositifs : Affiche les éléments connectés au système.
- Webserver (Uniquement thermostat principal du système 1) : firmware, IP, MAC et PIN.

**Zone principale.** Ce paramètre n'est disponible que lorsqu'une erreur apparaît sur le thermostat principal. Il permet d'accéder et de modifier le mode de la zone principale.

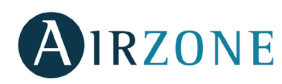

### <span id="page-33-0"></span>NOTIFICATIONS ET INCIDENCES

Les différentes notifications du système s'affichent sur l'écran de veille du thermostat Airzone Think.

## <span id="page-33-1"></span>**Notifications**

**FR**

**Inoccupé en stand-by.** La zone s'est activée alors que le mode utilisateur était configuré comme Inoccupé. Le système fonctionnera alors en mode Confort durant la durée de stand-by sélectionnée. Une fois la durée de stand-by dépassée, le système retourne à l'état précédent.

**Vacances en stand-by.** La zone s'est activée alors que le mode utilisateur était configuré comme Vacances. Le système fonctionnera alors en mode Confort durant la durée de stand-by sélectionnée. Une fois la durée de stand-by dépassée, le système retourne à l'état précédent.

**Fenêtre.** Indique que la climatisation a été suspendue dans la zone en raison de l'ouverture d'une fenêtre. Disponible uniquement pour les systèmes disposant de contacts de feuillures.

**Présence activa.** Cette fonctionnalité indique qu´aucune présence n'a été détectée au cours des 5 dernières minutes et active le temporisateur (arrêt automatique au bout de 90 minutes).

**Pile faible.** S'affiche lorsque la pile de l'interface est faible. La durée de vie restante est de 2 semaines, en conditions normales d'utilisation.

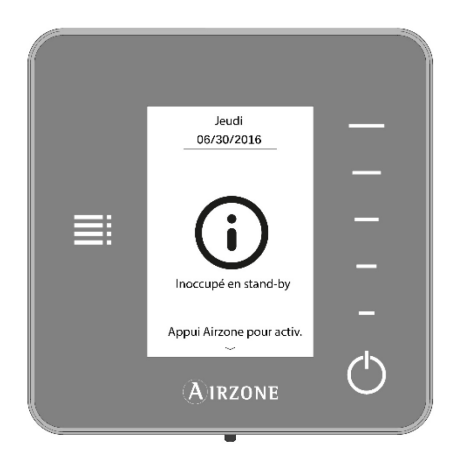

## <span id="page-33-2"></span>**Incidences**

- **Erreur 1.** Erreur de communication entre thermostat filaire et module de contrôle.
- **Erreur 2.** Erreur de communication platine centrale module de contrôle.
- **Erreur 3.** Élément motorisé non connecté à la sortie du moteur.
- **Erreur 4.** Élément motorisé bloqué.
- **Erreur 5.** Sonde de température en circuit ouvert.
- **Erreur 6.** Sonde de température en court-circuit.
- **Erreur 9.** Erreur de communication passerelle système.
- **Erreur 10.** Erreur de communication passerelle BACnet et système.
- **Erreur 11.** Erreur de communication passerelle unité.
- **Erreur 12.** Erreur de communication entre Webserver et la platine centrale.
- **Erreur 13.** Erreur de communication platine centrale module de contrôle des éléments rayonnants.

34

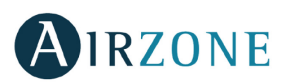

## <span id="page-34-0"></span>**THERMOSTAT LITE**

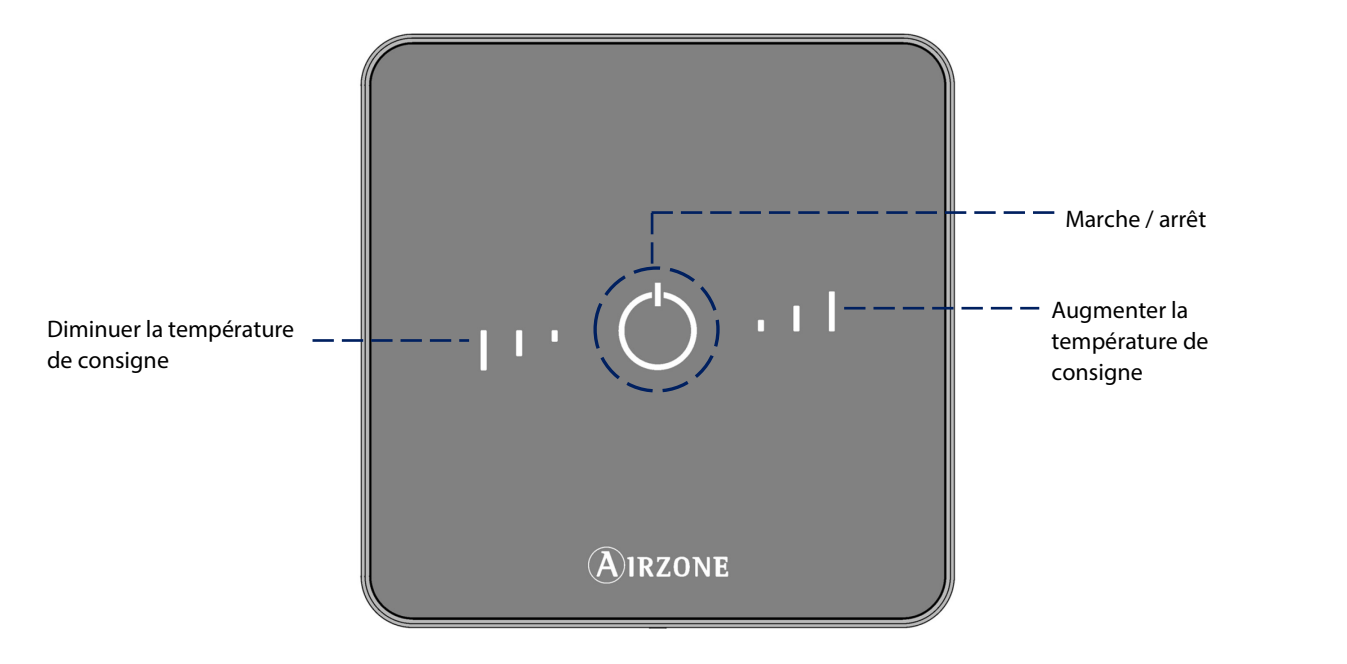

**Marche / arrêt.** Appuyez sur l'icône pour allumer ou éteindre. Ce bouton fonctionne également comme indicateur du mode de fonctionnement du système et répond au code de couleur suivant.

**Ajustement de température.** Permet de régler la température de consigne par créneaux de ± 1˚ C/2˚ F, jusqu'a ± 3˚ C/6˚ F. La température basique de consigne peut être configurée à l'aide d'un thermostat Blueface.

**Attention :** u bout de 10 secondes d'inactivité, les LED du thermostat Lite radio s'éteindront pour économiser la batterie. Un premier appui sur  $\bigcup$  permet d'afficher l'état de la zone (On/Off, Mode de fonctionnement et Température). À l'issue de cette action, vous serez en mesure de modifier le paramètre de votre choix (On/Off ou Température).

### <span id="page-34-1"></span>UTILISATION THERMOSTAT LITE

#### <span id="page-34-2"></span>**Contrôle de la climatisation**

**Marche / arrêt.** Appuyez sur l'icône pour allumer ou éteindre. Ce bouton fonctionne également comme indicateur du mode de fonctionnement du système et répond au code de couleur suivant :

- $\bigcup$  Violet : le système se trouve en mode Stop.
- $\bigcirc$  Rouge : le mode de fonctionnement est Chauffage / Chauffage auxiliaire.
- Bleu : le mode de fonctionnement est Refroidissement déshumidification.
- Vert : la température de consigne a été atteinte.

Lorsque l'icône de couleur reste allumée de façon continue, cela signifie que la zone est allumée. Si l'icône de couleur clignote lorsque l'écran est activé, cela signifie que la zone est éteinte.

L'icône de couleur sera automatiquement désactivée au bout de 10 secondes, quel que soit l'état de la zone.

**Contrôle de la température.** À l'aide des boutons, augmentez ou réduisez la température basique de consigne définie par un thermostat Blueface, par créneaux de  $\pm 1^{\circ}$  C/2° jusqu'à  $\pm 3^{\circ}$  C/6° F.

Les LED indiquent les créneaux au-dessus ou au-dessous de la température basique de consigne.

En cas de dépassement de la limite de température autorisée, les icônes de contrôle de température se mettront à clignoter pour indiquer que la limite a été atteinte.

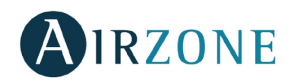

### <span id="page-35-0"></span>**Changement de la pile**

Les thermostats Airzone Blueface affichent les différentes notifications du système sur leur écran de veille. Une icône de notification apparaîtra pour indiquer que la pile des interfaces radio est faible.

Dans le cas de la pile des thermostats Airzone Lite radio, le message d'alerte apparaîtra sur les thermostats Blueface.

Pour remplacer la pile, détachez le thermostat du support et remplacez-la (CR2450).

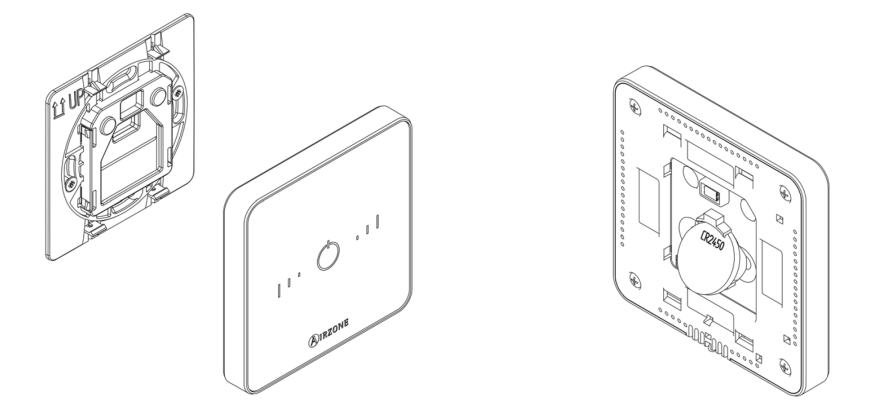

**Important** : Il est recommandé l'utilisation de piles de marque reconnue. Une pile de moindre qualité peut avoir une durée de vie plus courte.

### <span id="page-35-1"></span>NOTIFICATIONS ET INCIDENCES

## <span id="page-35-2"></span>**Incidences**

**Marche / arrêt est violet et clignote rapidement.** Erreur de communication entre thermostat Lite et le module de contrôle. **Marche / arrêt est rouge et clignote rapidement.** Erreur de communication entre module de contrôle et la platine.

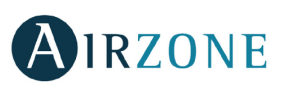

## <span id="page-36-0"></span>**ÍNDICE**

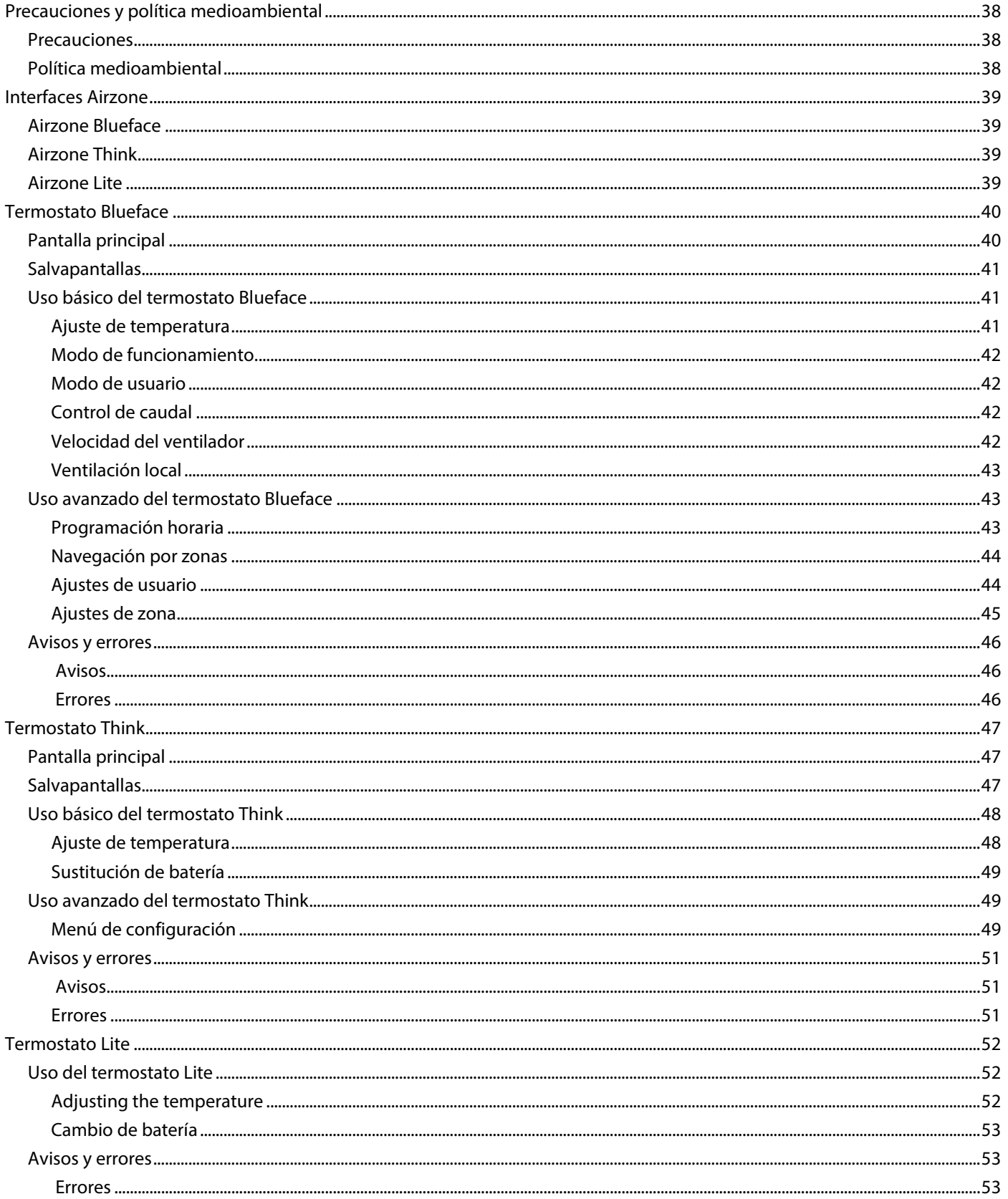

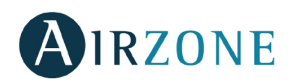

## <span id="page-37-0"></span>**PRECAUCIONES Y POLÍTICA MEDIOAMBIENTAL**

#### <span id="page-37-1"></span>PRECAUCIONES

Por su seguridad y la de los dispositivos, respete las siguientes instrucciones:

- No manipule el sistema con las manos mojadas ni húmedas.
- Realice todas las conexiones o desconexiones con el sistema de climatización sin alimentar.
- Tenga precaución de no realizar ningún cortocircuito en ninguna conexión del sistema.  $\ddot{\phantom{a}}$

### <span id="page-37-2"></span>POLÍTICA MEDIOAMBIENTAL

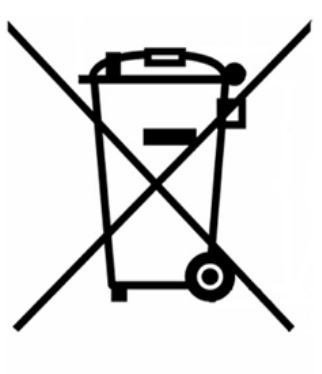

No tire nunca este equipo con los desechos domésticos. Los productos eléctricos y electrónicos contienen sustancias que pueden ser dañinas para el medioambiente si no se les da el tratamiento adecuado. El símbolo del contenedor de basura tachado indica la recogida selectiva de aparatos eléctricos, diferenciándose del resto de basuras urbanas. Para una correcta gestión ambiental, deberá ser llevado a los centros de recogida previstos, al final de su vida útil.

Las piezas que forman parte del mismo se pueden reciclar. Respete, por tanto, la reglamentación en vigor sobre protección medioambiental.

Debe entregarlo a su distribuidor si lo reemplaza por otro, o depositarlo en un centro de recogida especializado.

Los infractores están sujetos a las sanciones y a las medidas que establece la Ley sobre protección del medio ambiente.

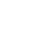

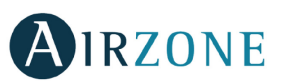

**ES**

## <span id="page-38-0"></span>**INTERFACES AIRZONE**

La gama de termostatos Airzone gestiona la climatización de forma inteligente y mejora la eficiencia energética del equipo.

Los termostatos maestro y zona pueden ser fácilmente configurables. Seleccione el modo de funcionamiento disponible, defina el modo de usuario y control de caudal o velocidad de ventilador de la unidad desde el termostato maestro.

### <span id="page-38-1"></span>AIRZONE BLUEFACE

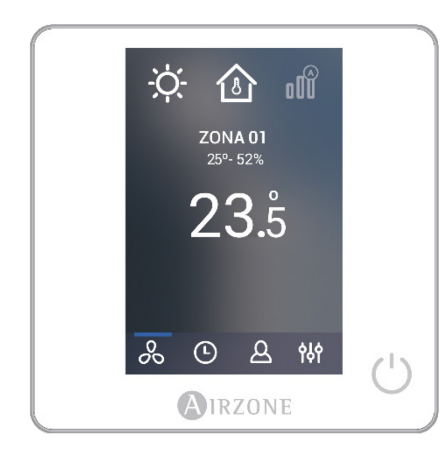

Interfaz con pantalla táctil a color de 3.5" para controlar la zona.

- Control de la temperatura de consigna. Representado en pasos de 0.5˚C/1˚ F.
- Temperatura de consigna configurable para frío y calor.
- Lectura de la temperatura ambiente y de la humedad relativa.
- Control del modo de funcionamiento, modo de usuario y control de caudal/velocidad del ventilador.
- Función temporizador.
- Navegación por zonas.
- Programaciones horarias.
- Configurable como termostato maestro o de zona.

#### <span id="page-38-2"></span>AIRZONE THINK

<span id="page-38-3"></span>AIRZONE LITE

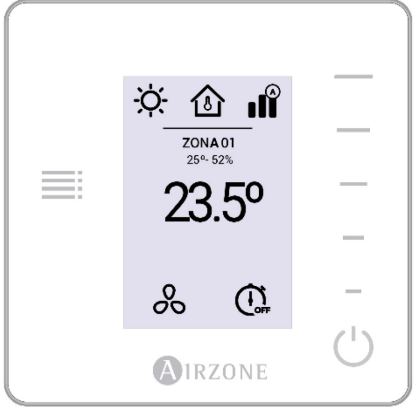

Interfaz con pantalla de tinta electrónica de bajo consumo para controlar la climatización mediante botones capacitivos.

- Control de la temperatura de consigna. Representado en pasos de  $0.5^{\circ}$ C/1 $^{\circ}$  F.
- Temperatura de consigna configurable para frío y calor.
- Lectura de la temperatura ambiente y de la humedad relativa.
- Función temporizador.
- Navegación a zona principal (Sólo si no hay ningún termostato Blueface conectado).

#### Interfaz para controlar la climatización mediante botones capacitivos.

- Botón de encendido y apagado.
- Permite regular la temperatura de consigna en pasos de  $\pm 1^{\circ}$  C/2 $^{\circ}$  F hasta un límite de  $+3°$  C/6 $°$  F.
- Lectura de la temperatura ambiente y de la humedad relativa.

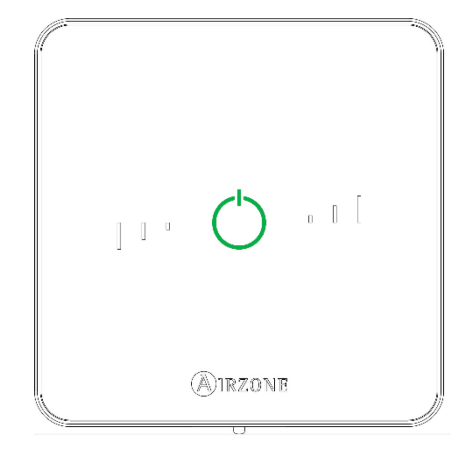

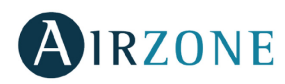

## <span id="page-39-0"></span>**TERMOSTATO BLUEFACE**

## <span id="page-39-1"></span>PANTALLA PRINCIPAL

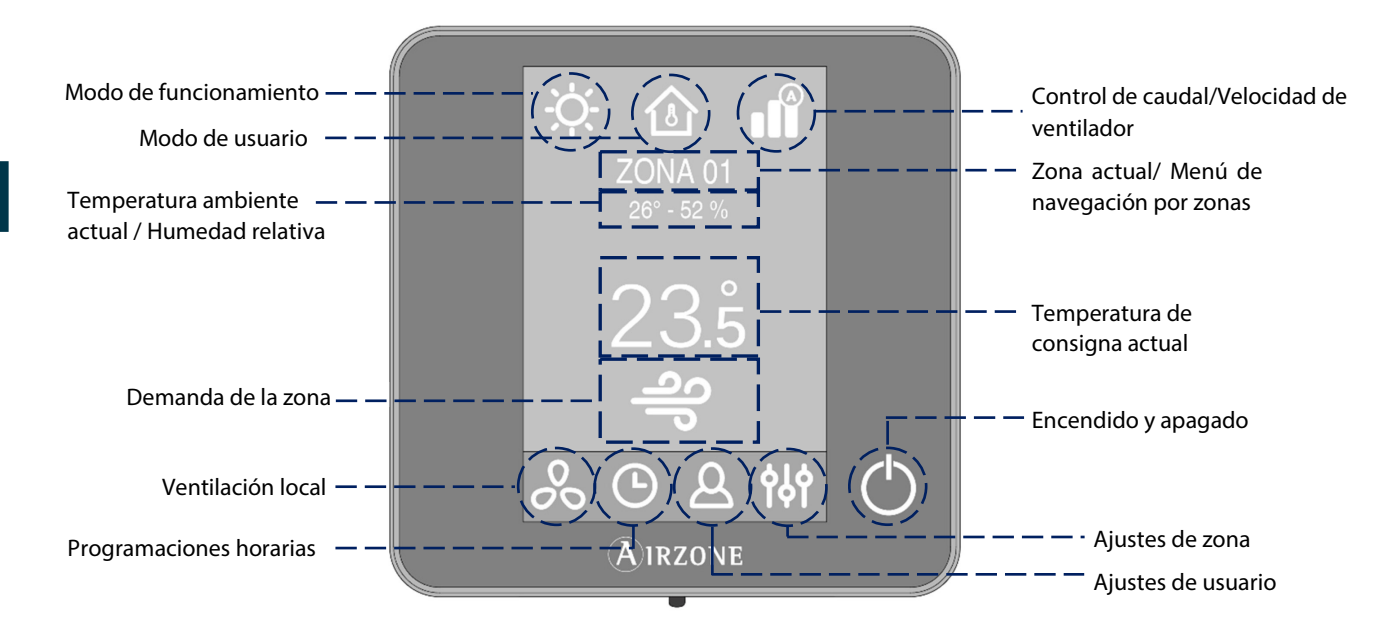

**Modo de funcionamiento.** Modo de control de temperatura actual: frío, calor, auto y calor de emergencia (dependiendo de la instalación). Los sistemas de expansión directa incluyen modo seco.

**Modo de usuario.** Permite cambiar la configuración del sistema con ajustes precargados, adaptados a situaciones cotidianas: eco, vacaciones, stop, confort, desocupado o noche.

**Control de caudal.** Dependiendo de la instalación, regula la cantidad de caudal aire. Opciones disponibles: silencio, estándar, potencia.

**Velocidad de ventilador.** Dependiendo de la instalación, establece la velocidad de funcionamiento del ventilador de la unidad de aire: baja, media, alta y automática.

**Zona actual/Menú de navegación por zonas.** Muestra la zona actual y permite el acceso al menú de navegación por zonas.

**Temperatura ambiente.** Muestra la temperatura de la zona donde se encuentra el termostato. *Nota: El rango de temperaturas va desde 10˚ C/50˚ F hasta 35˚ C/90˚ F, si la temperatura de la zona está fuera de dicho rango, se mostrará como < 10˚ C/50˚ F o > 35˚ C/90˚ F.*

**Humedad relativa.** Muestra la humedad relativa de la zona.

**Temperatura de consigna.** Es la temperatura establecida para una zona. Pulse sobre la temperatura de consigna para cambiar entre consignas de frío y de calor. Pulse + o – para ajustar manualmente la temperatura de consigna en pasos de  $\pm$  0,5° C/1° F.

**Demanda de la zona.** Este icono aparece solo si la zona se encuentra bajo demanda.

**Ventilación local.** Permite activar o desactivar la ventilación en la zona seleccionada cuando el sistema ha dejado de enfriar o calentar la zona.

*Nota: Pulse el icono Ventilación local para cambiar su valor.*

**Programaciones horarias.** Este menú permite programar el sistema y activar/desactivar las programaciones horarias.

**Ajustes de usuario.** Este parámetro controla características como el idioma, brillo de la pantalla, etc.

### **Ajustes de zona:**

**Temporizador.** Apaga automáticamente la zona después de 30, 60 o 90 minutos. Si alguna zona usa un termostato Lite, los parámetros pueden ser configurados.

**Etapas de calor\*.** Seleccione la etapa a ser controlada en calor y frío: aire, radiante o aire+radiante. **Ajustes Lite.** Disponible al controlar un termostato Lite cable desde un termostato Blueface.

*\*Nota: Disponible en función del tipo de instalación y de la configuración del sistema.*

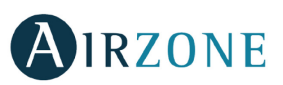

## <span id="page-40-0"></span>SALVAPANTALLAS

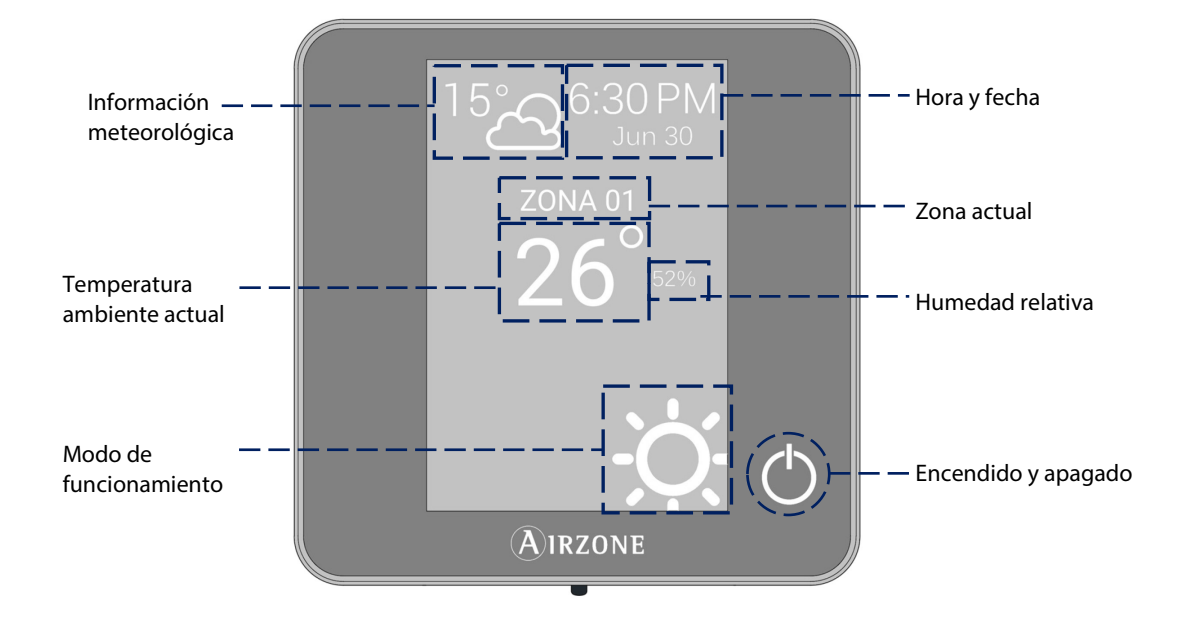

El salvapantallas se activa tras 10 segundos de inactividad, mostrando la siguiente información:

**Hora y fecha.** Esta información puede ser editada desde el menú de ajustes de usuario.

**Información meteorológica**. Sólo mostrará la información meteorológica tras haber indicado la ubicación del Webserver Cloud dentro de la aplicación Airzonecloud.

**Zona actual.** Muestra la zona actual.

**Temperatura ambiente.** Muestra la temperatura actual de la zona donde se encuentra el termostato.

**Humedad relativa.** Muestra la humedad relativa de la zona.

**Modo de funcionamiento.** Muestra el modo de funcionamiento actual del sistema.

**Encender/Apagar.** Pulse para apagar o encender la zona.

Toque la pantalla para acceder a la pantalla principal.

## <span id="page-40-1"></span>USO BÁSICO DEL TERMOSTATO BLUEFACE

#### <span id="page-40-2"></span>**Ajuste de temperatura**

- **Encendido/Apagado.** Pulse para apagar o encender la zona.
- **Control de temperatura.** Muestra la temperatura de consigna actual. Ajuste la temperatura de consigna en su termostato Blueface siguiendo las instrucciones:

Pulse sobre la temperatura de consigna para cambiar entre consigna de frío o de calor. Pulse + o – para ajustar manualmente la temperatura en pasos de 0,5˚ C/1˚ F.

El rango de temperatura permitido es:

- Modo calor: 15˚ C/59˚ F 29˚ C/84˚ F.
- Modo frío: 18˚ C/64˚ F 30˚ C/86˚ F.

Hay una diferencia mínima permitida entre las consignas de frío y de calor. El sistema evita establecer una temperatura dentro del rango de protección.

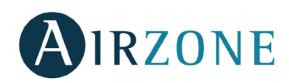

### <span id="page-41-0"></span>**Modo de funcionamiento.**

Para cambiar el modo de funcionamiento desde la pantalla principal, pulse el icono de modo de funcionamiento y seleccione el modo de funcionamiento deseado:

**Frío.** La unidad de aire acondicionado empezará un ciclo de enfriamiento cuando una zona esté bajo demanda de frío  $(T_{\text{consiana}} < T_{\text{ambiente}}).$ 

**Calor.** Permite el ciclo de calentamiento cuando una zona demanda calor (Tconsigna > Tambiente).

**Auto.** Permite cambiar automáticamente entre frío y calor, dependiendo de la demanda global.

**Seco.** La unidad de aire empezará un ciclo de enfriamiento priorizando su funcionamiento para reducir la humedad cuando la zona está generando demanda ( $T_{\text{consional}} < T_{\text{ambient}}$ ). *Nota: El modo seco reduce la humedad de la zona iniciando un ciclo de deshumidificación*

**Calor de emergencia.** Activa el calor auxiliar para suministrar aire caliente en caso de fallo mecánico en el sistema. *Nota: Este modo sólo es visible cuando la instalación incluye un dispositivo de calor auxiliar.*

### <span id="page-41-1"></span>**Modo de usuario**

Para cambiar el modo de usuario desde la pantalla principal, pulse el icono de modo de usuario y seleccione el modo deseado:

- **Confort.** Modo de usuario estándar y por defecto. Seleccione la temperatura de consigna deseada usando los rangos de temperatura preestablecidos.
- $\varnothing$  **Eco.** El rango de temperaturas de consigna disponibles cambia para un funcionamiento más eficiente.
- **Noche.** El sistema cambia automáticamente la temperatura de consigna 0.5˚ C/1˚ F cada 30 minutos hasta un máximo de 4 pasos (2˚ C/4˚ F) en 2 horas. Al enfriar, el sistema incrementa la temperatura de consigna; al calentar, el sistema disminuye la temperatura de consigna.
- **Desocupado.** Esta función ahorra energía cuando el usuario se encuentra ausente por cortos periodos de tiempo. Si se activa el termostato, la zona trabaja en modo confort.

**Vacaciones.** Esta función ahorra energía cuando el usuario está ausente por largos periodos de tiempo.

**Stop.** El sistema de aire acondicionado permanecerá apagado independientemente de la demanda de las zonas, todas las compuertas motorizadas permanecerán abiertas.

## <span id="page-41-2"></span>**Control de caudal**

Seleccione el algoritmo de control que mejor se adapte a la instalación. Las opciones disponibles son:

**Il isilencio.** La velocidad del ventilador es menor que en el modo estándar para reducir el ruido.

**Estándar.** Establecido por defecto. El sistema regula automáticamente la velocidad del ventilador basándose en el número de zonas demandando frío o calor.

**Potencia.** La velocidad del ventilador es mayor que en el modo estándar para incrementar el caudal.

## <span id="page-41-3"></span>**Velocidad del ventilador**

Define la velocidad de trabajo del ventilador de la unidad. Por defecto trabaja en modo Automático, imponiendo el caudal en función del número de zonas en demanda.

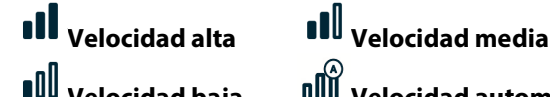

**Velocidad baja Velocidad automática**

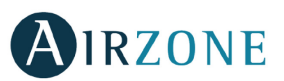

#### <span id="page-42-0"></span>**Ventilación local**

Esta opción permite activar  $\clubsuit$  o desactivar  $\infty$  la ventilación en la zona seleccionada cuando el sistema no está enfriando o calentando alguna zona de manera activa.

### <span id="page-42-1"></span>USO AVANZADO DEL TERMOSTATO BLUEFACE

#### <span id="page-42-2"></span>**Programación horaria**

Acceda al menú de programaciones pulsando el icono de programaciones horarias. Pulse sobre uno de los días de la semana para acceder a las programaciones horarias disponibles para ese día.

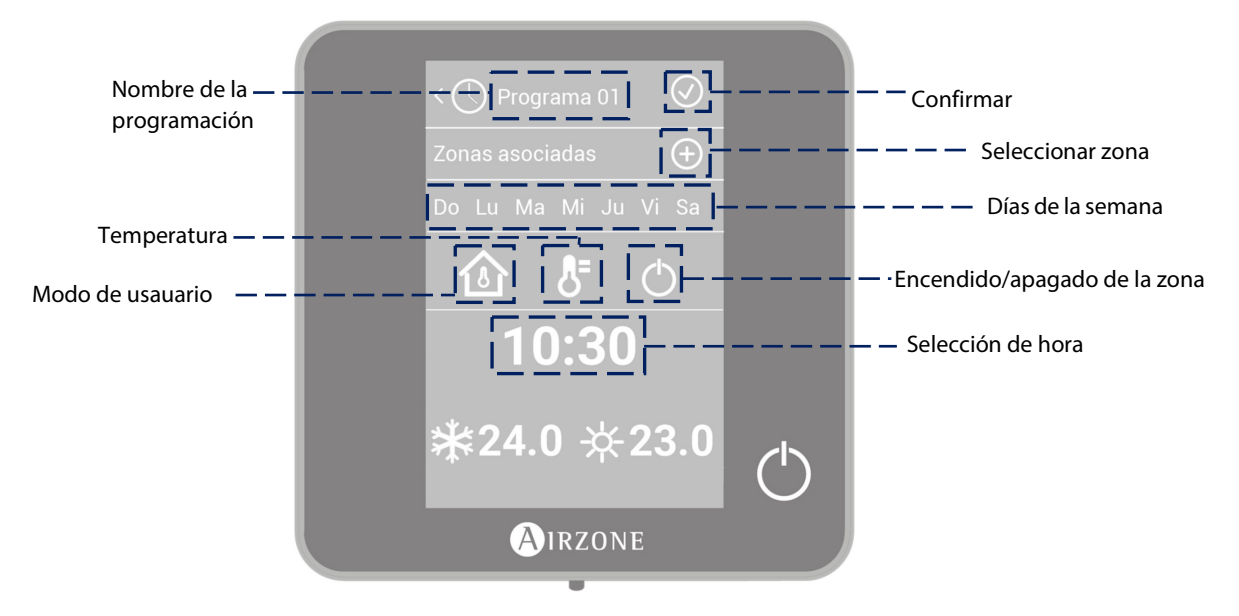

Para crear una nueva programación, pulse "añadir nueva" y siga las indicaciones.

- 1. Cambie el nombre de la programación manteniendo pulsado sobre la misma.
- 2. Seleccione la zona/zonas donde se aplicará la programación.
- 3. Seleccione los días de la semana en los que se aplicará la programación.
- 4. Seleccione el tipo de programación. Hay tres tipos distintos de programaciones:

**Modo de usuario**: Permite elegir el modo de usuario.

**Temperatura**: Permite elegir la temperatura de la zona.

**Encendido/apagado**: Programa el encendido y apagado de la zona.

5. Una vez se ha seleccionado el tipo de programación, seleccione la hora a la que comenzará la programación.

6. Finalmente, pulse sobre la flecha > para acceder al resumen de la programación creada y confirme o retroceda si necesita modificar algún parámetro.

*Nota: Las programaciones se activarán al pulsar el botón de confirmación.*

Para activar/desactivar o modificar una programación, presione sobre la programación y pulse sobre el selector On/Off o sobre los parámetros a modificar. Mantenga pulsado sobre una programación para ver las configuraciones disponibles:

**Editar**: Cambia el nombre de una programación.

Para editar el nombre de una programación, mantenga pulsando el nombre de la zona para acceder al editor. A continuación, cambie el nombre.

*Recuerde: Si una zona inalámbrica es renombrada, el nombre se mostrará en el termostato inalámbrico tras 5 minutos de inactividad o después del primer toque, lo que ocurra antes.*

靣 **Borrar**: Elimina una programación existente.

₿ **Copiar**: Copia una programación para aplicarla en otra zona.

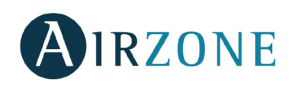

## <span id="page-43-0"></span>**Navegación por zonas**

Desde la pantalla principal, tras pulsar sobre el nombre de la zona, se mostrará una lista con todas las zonas y el estado de cada una. Esta pantalla permite el control de todas las zonas al mismo tiempo o de cada zona de manera individual, también es posible encender y apagar las zonas desde esta pantalla. Presione sobre los iconos < y > para ver el resto de zonas.

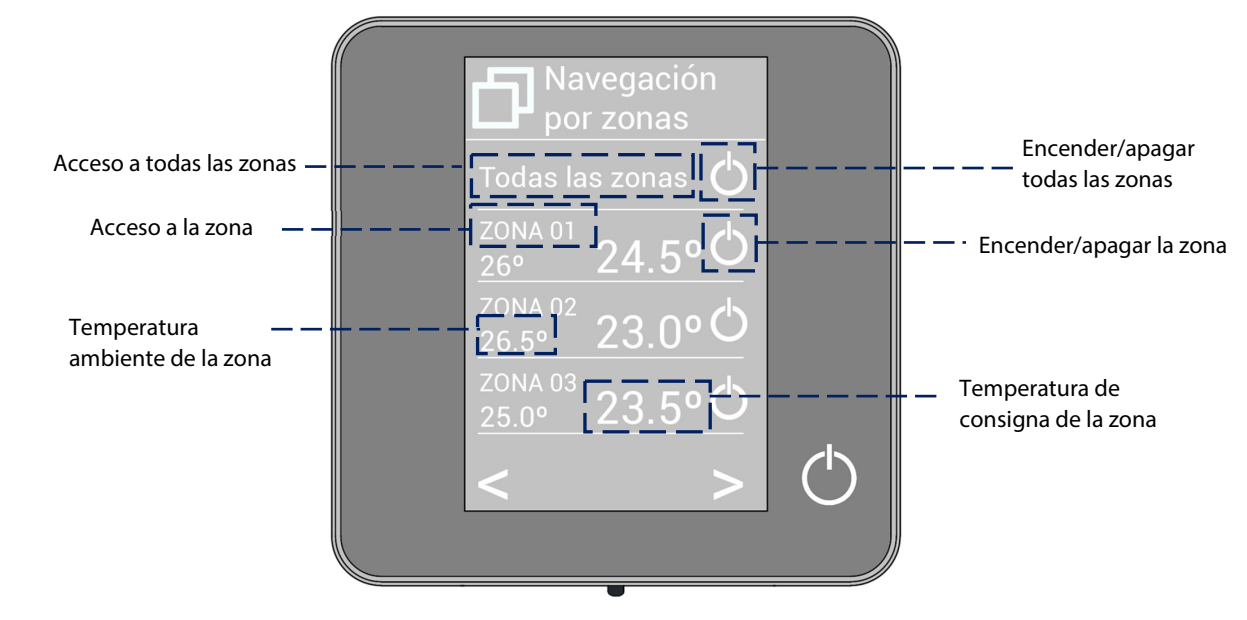

La opción "Todas las zonas" permite el control de todas las zonas a la vez, retransmitiendo los cambios a las mismas. Pulse sobre el nombre de una zona para controlarla de manera remota desde el termostato. Cuando el sistema detecta un error de temperatura en una zona específica, la zona muestra el código de error en lugar de la temperatura ambiente de la habitación (ver sección *[Avisos y errores](#page-52-1)*).

## <span id="page-43-1"></span>**Ajustes de usuario**

Estos parámetros controlan y editan las funcionalidades básicas. Pulse una vez para mostrar los iconos.

- **Idioma.** Seleccione el idioma.
- **Brillo.** Ajusta el brillo, activa o desactiva el brillo de la pantalla cuando el sistema está en reposo.
- **Fecha y hora.** Pulse el reloj para configurar la hora y el formato de la hora (12 o 24 horas). Pulse el calendario para establecer la fecha. En instalaciones con webserver, activa el cambio automático de hora.
- **Información.** Este parámetro ofrece información sobre:
	- Zona: firmware, zona, asociación, motor o estado de las comunicaciones.
	- Sistema: firmware, configuración e información de controladores de sistema e instalación.
	- Dispositivos: Indica los elementos conectados al sistema.
	- Webserver (Sólo maestro del sistema 1): firmware, dirección IP, MAC y PIN.
	- Avisos y errores del sistema.

**Limpieza pantalla**: Seleccione esta opción para limpiar la pantalla. La pantalla se bloqueará durante unos segundos.

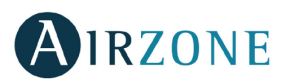

## <span id="page-44-0"></span>**Ajustes de zona**

Pulse sobre los iconos para acceder a los parámetros.

- **Temporizador.** Temporizador de auto-apagado de la zona:
	- **Off.** El temporizador no está activado.
	- **30.** Activa la temporización y a los 30 minutos la zona se apaga.
	- **60.** Activa la temporización y a los 60 minutos la zona se apaga.
	- **90.** Activa la temporización y a los 90 minutos la zona se apaga.
- **Etapas de calor\***. Los parámetros disponibles son:
	- <sup>⇒</sup>Aire: Sólo usa la etapa aire.
	- <sup>■</sup> Radiante: Sólo usa la etapa radiante.
	- Aire+Radiante: El sistema combina ambas etapas para alcanzar la temperatura de confort de forma rápida y eficiente.

*Nota: Por motivos de seguridad, la zona se apagará al modificar cualquiera de estos parámetros.*

*\*Disponible en función del tipo de instalación y de la configuración del sistema*

**Ajustes Lite.** Permite apagar el termostato Lite cable pasados unos segundos (indicados en el estado de zona). *Nota: Para acceder a este parámetro, debe acceder a la zona controlada por un termostato Lite cable a través del menú de navegación por zonas.* 

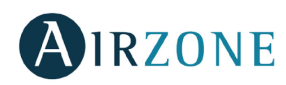

### <span id="page-45-0"></span>AVISOS Y ERRORES

El termostato muestra los distintos avisos del sistema en el salvapantallas. En caso de producirse un error, se mostrará en el salvapantallas, en la pantalla principal y en "Información" dentro del menú "Configuración de usuario".

## <span id="page-45-1"></span>**Avisos**

**Desocupado en stand by.** La zona se ha activado estando el modo de usuario configurado como desocupado. Durante el tiempo de stand by definido, el sistema trabajará en modo confort, una vez finalizado el sistema trabajará como en el estado previo.

**Vacaciones en stand by.** La zona se ha activado estando el modo de usuario configurado como vacaciones. Durante el tiempo de stand by definido, el sistema trabajará en modo confort, una vez finalizado el sistema trabajará como en el estado previo.

**Ventana activa.** La climatización ha sido suspendida de la zona por la apertura de una ventana. Sólo disponible en sistemas que tengan activado el control de ventanas.

**Presencia activa.** Este aviso indica que no se ha detectado presencia en la zona durante 5 minutos y se ha activado el temporizador con un tiempo de apagado de 90 minutos.

**Ventilación global.** La ventilación global está activada.

**Antihielo.** Se muestra en caso de que se active la función.

**Batería baja Lite.** Aviso de batería baja. Al pulsar sobre el icono en la pantalla principal informa de la zona afectada.

## <span id="page-45-2"></span>**Errores**

**Error 1.** Error de comunicaciones entre termostato y módulo de control.

**Error 2.** Error de comunicaciones con la central.

**Error 3.** Elemento motorizado no conectado a la salida de motor.

**Error 4.** Elemento motorizado bloqueado.

**Error 5.** Sonda de temperatura en circuito abierto.

**Error 6.** Sonda de temperatura en cortocircuito.

**Error 9.** Error de comunicaciones entre pasarela y sistema.

**Error 10.** Error de comunicaciones entre pasarela BACnet y central.

**Error 11.** Error de comunicaciones entre pasarela de comunicaciones y unidad interior.

**Error 12.** Error de comunicaciones entre webserver y central.

**Error 13.** Error de comunicaciones entre la central y el módulo de control de elementos radiantes.

**Error en la unidad de aire**. Error unidad de expansión directa.

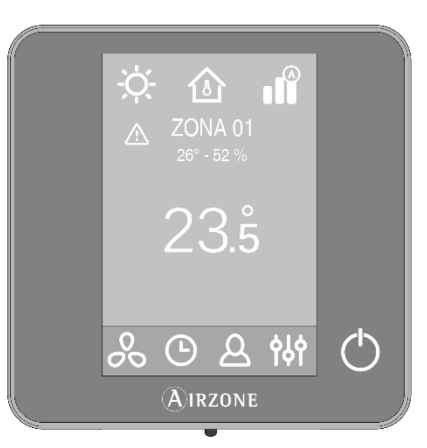

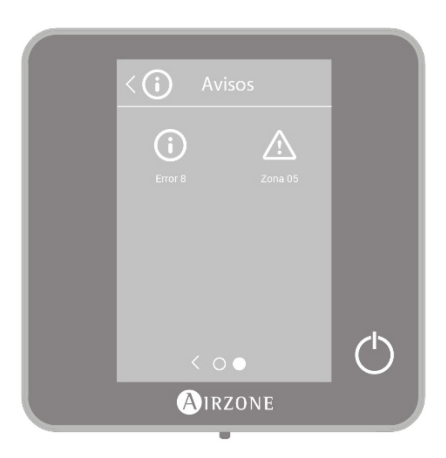

**ES**

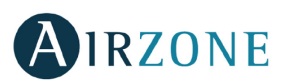

## <span id="page-46-0"></span>**TERMOSTATO THINK**

### <span id="page-46-1"></span>PANTALLA PRINCIPAL

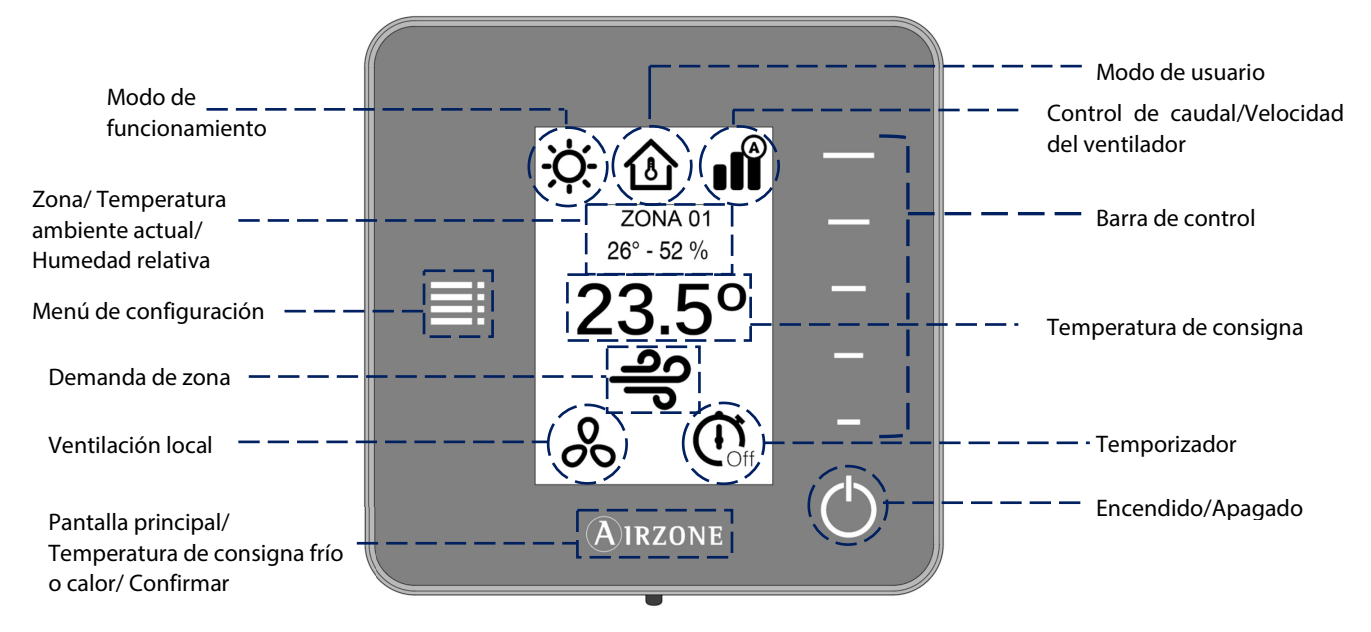

Navegue a través del termostato Think pulsando los botones laterales en la barra de control.

**Modo de funcionamiento.** Muestra el modo de funcionamiento seleccionado desde el termostato maestro: frío, calor, auto y calor de emergencia (dependiendo de la instalación). Los sistemas de expansión directa incluyen modo seco.

**Modo de usuario.** Muestra el modo de usuario seleccionado desde el termostato maestro: eco, vacaciones, stop, confort, desocupado o noche.

**Control de caudal.** Dependiendo de la instalación, muestra el caudal seleccionado desde el termostato maestro: silencio, estándar o potencia.

**Velocidad del ventilador.** Dependiendo de la instalación, establece la velocidad de funcionamiento del ventilador de la unidad de aire: baja, media, alta y automática.

**Zona.** Muestra la zona actual.

**Temperatura ambiente.** Muestra la temperatura ambiente de la zona donde se encuentra el termostato Think. *Nota: El rango de temperatura va desde 10˚ C/50˚ F hasta 35˚ C/90˚ F, si la temperatura de la zona está fuera de dicho rango, se mostrará como < 10˚ C/50˚ F o > 35˚ C/90˚ F.*

**Humedad relativa.** Indica la humedad relativa de la zona.

**Barra de control.** Ajusta (pulsando o deslizando) todos los parámetros controlados por el termostato Think. *Nota: Pulse una vez para ajustar la temperatura de consigna en pasos de un grado. Deslice para ajustar la temperatura de consigna con un intervalo mayor.*

**Menú de configuración.** Pulse para acceder a los parámetros modo de funcionamiento, modo de usuario, control de caudal/velocidad del ventilador, ventilación local, temporizador, etapas de calor e información.

**Temperatura de consigna.** Muestra la temperatura de consigna y la modifica usando la barra de control del termostato Think.

**Demanda de zona.** El icono se muestra si la zona está generando demanda.

**Ventilación local.** Muestra si la ventilación global se encuentra activada o desactivada.

**Temporizador.** Auto-apagado automático de la zona después de 30, 60 o 90 minutos.

**Encendido/Apagado.** Enciende y apaga la zona donde se encuentra el termostato.

**Airzone.** Botón de confirmación, regreso a la pantalla principal y cambio entre consigna de frío y de calor.

<span id="page-46-2"></span>SALVAPANTALLAS

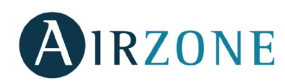

El salvapantallas se activa tras 10 segundos de inactividad, mostrando la siguiente información:

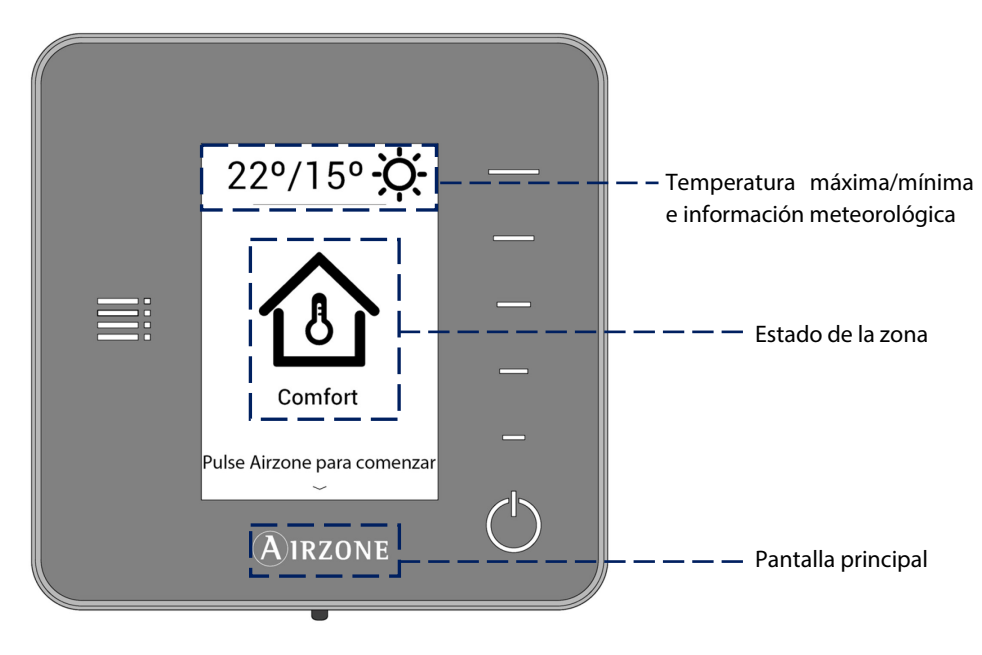

**Temperatura máxima/mínima e información meteorológica.** Sólo mostrará la temperatura máxima/mínima y la información meteorológica tras haber indicado la ubicación del Webserver Cloud dentro de la aplicación Airzonecloud.

**Estado de zona.** Muestra información sobre el estado de la zona: Encendido o apagado y el modo de usuario. En caso de fallo, muestra todos los errores.

**Airzone.** Regresa a la pantalla principal.

Cuando el salvapantallas está activo, pulse el icono Airzone para ir a la pantalla principal.

## <span id="page-47-0"></span>USO BÁSICO DEL TERMOSTATO THINK

#### <span id="page-47-1"></span>**Ajuste de temperatura**

**Encendido/Apagado.** Pulse para encender o apagar la zona.

**Control de temperatura.** La pantalla muestra la temperatura de consigna actual. Ajuste la temperatura de consigna en el termostato Think siguiendo las instrucciones:

Seleccione la temperatura de consigna usando la barra de control (pulsando o deslizando) para ajustar manualmente en pasos de 0,5˚ C/1˚ F. Pulse una vez para ajustar la temperatura de consigna en pasos de 0.5˚ C/1˚ F. Deslice para ajustar la temperatura de consigna con un intervalo mayor.

Los rangos de temperatura permitidos son:

- Modo calor: 15˚ C/59˚ F 29˚ C/84˚ F.
- Modo frío: 18˚ C/64˚ F 30˚ C/86˚ F.

*Nota: Pulse el botón Airzone para cambiar entre consigna de frío y de calor.*

Hay una diferencia mínima permitida entre las consignas de frío y de calor. El sistema evita establecer una temperatura dentro del rango de protección.

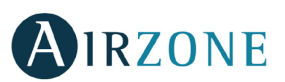

#### <span id="page-48-0"></span>**Sustitución de batería**

Los termostatos Airzone Think mostrarán una alerta de batería en la pantalla cuando la batería está baja. Para cambiar la batería, separe el termostato de su soporte y sustituya la batería (CR2450).

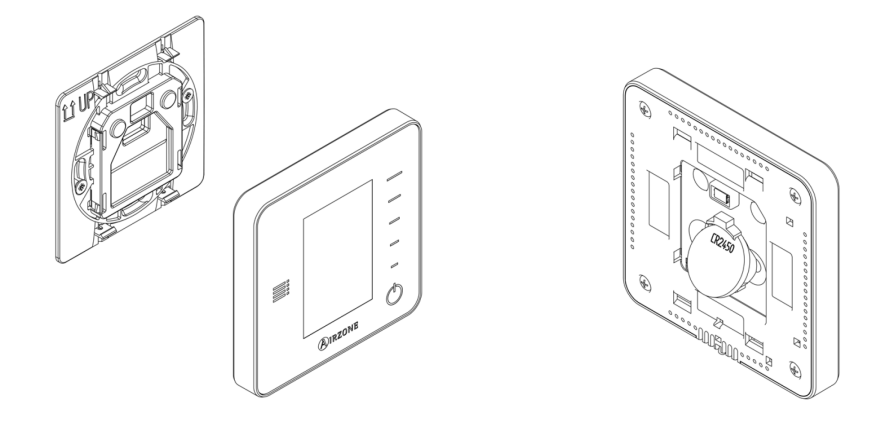

**Importante**: Se recomienda el uso de baterías de primeras marcas. Una batería de menor calidad puede reducir la vida útil de ésta.

### <span id="page-48-1"></span>USO AVANZADO DEL TERMOSTATO THINK

## <span id="page-48-2"></span>**Menú de configuración**

Pulse sobre el icono del menú de configuración para acceder a los parámetros.

**Modo de funcionamiento.** Este parámetro sólo está disponible cuando el termostato Think está configurado como maestro, los modos disponibles son:

**Frío.** La unidad de aire acondicionado empezará un ciclo de enfriamiento cuando una zona esté bajo demanda de frío  $(T_{\text{consiana}} < T_{\text{ambiente}})$ .

iQ: **Calor.** Permite el ciclo de calentamiento cuando una zona demanda calor (T<sub>consigna</sub> > T<sub>ambiente</sub>).

**<sup>XX</sup> Auto.** Permite cambiar automáticamente entre frío y calor, dependiendo de la demanda global.

**Seco.** La unidad de aire empezará un ciclo de enfriamiento priorizando su funcionamiento para reducir la humedad cuando la zona está generando demanda (T<sub>consigna</sub> < T<sub>ambiente</sub>).

*Nota: El modo seco reduce la humedad de la zona iniciando un ciclo de deshumidificación*

**Calor de emergencia.** Activa el calor auxiliar para suministrar aire caliente en caso de fallo mecánico en el sistema.

*Nota: Este modo sólo es visible cuando la instalación incluye un dispositivo de calor auxiliar.* **Modo de usuario.** Este parámetro sólo está disponible cuando el termostato Think está configurado como maestro, los modos disponibles son:

- **Confort.** Modo de usuario estándar y por defecto. Seleccione la temperatura de consigna deseada usando los rangos de temperatura preestablecidos.
- **Eco.** El rango de temperaturas de consigna disponibles cambia para un funcionamiento más eficiente.
- **Noche.** El sistema cambia automáticamente la temperatura de consigna 0,5˚ C/1˚ F cada 30 minutos hasta un máximo de 4 pasos (2˚ C/4˚ F) en 2 horas. Al enfriar, el sistema incrementa la temperatura de consigna; al calentar, el sistema disminuye la temperatura de consigna.
- **Desocupado.** Esta función ahorra energía cuando el usuario se encuentra ausente por cortos periodos de tiempo. Si se activa el termostato, la zona trabaja en modo confort.

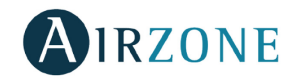

**Vacaciones.** Esta función ahorra energía cuando el usuario está ausente por largos periodos de tiempo.

**Stop.** El sistema de aire acondicionado permanecerá apagado independientemente de la demanda de las zonas, todas las compuertas motorizadas permanecerán abiertas.

**Control de caudal.** Este parámetro sólo está disponible cuando el termostato Think está configurado como maestro de un sistema zonificado. Seleccione el algoritmo de control que mejor se adapte a la instalación. Las opciones disponibles son:

**Silencio.** La velocidad del ventilador es menor que en el modo estándar para reducir el ruido.

**Estándar.** Establecido por defecto. El sistema regula automáticamente la velocidad del ventilador basándose en el número de zonas demandando frío o calor.

**Potencia.** La velocidad del ventilador es mayor que en el modo estándar para incrementar el caudal.

**Velocidad del ventilador.** Este parámetro sólo está disponible en instalaciones con Fancoil. Define la velocidad de trabajo del ventilador de la unidad. Por defecto trabaja en modo Automático, imponiendo el caudal en función del número de zonas en demanda.

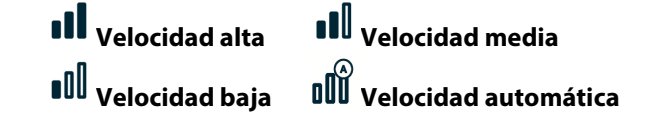

**Etapas de calor**. Esta opción sólo está disponible si la zona está configurada como aire+radiante, permite elegir la etapa de la zona. Los parámetros disponibles son:

<sup>⇒</sup>Aire: Sólo usa la etapa de aire.

Radiante: Sólo usa la etapa radiante.

Aire+radiante: El sistema combina ambas etapas para alcanzar la temperatura de confort de forma rápida y eficiente.

*Nota: Por motivos de seguridad, la zona se apagará al modificar cualquiera de estos parámetros.*

**Ventilación local.** Esta opción permite activar  $\cdot$ o desactivar  $\frac{8}{10}$  la ventilación en la zona seleccionada cuando el sistema no está enfriando o calentando alguna zona de manera activa.

**Temporizador.** Es un temporizador de autoapagado de la zona.

**C**<sup>T</sup> off. El temporizador no está activado.

**30.** Activa la temporización y a los 30 minutos la zona se apaga.

**60.** Activa la temporización y a los 60 minutos la zona se apaga.

**90.** Activa la temporización y a los 90 minutos la zona se apaga.

**Información.** Este parámetro ofrece información sobre:

- Zona: firmware, zona, asociación, motor o estado de las comunicaciones.
- Sistema: firmware, configuración e información de controladores de sistema e instalación.
- Dispositivos: Indica los elementos conectados al sistema.
- Webserver (Sólo maestro del sistema 1): firmware, dirección IP, MAC y PIN.

**Zona principal.** Este parámetro sólo está disponible cuando pierde el termostato maestro del grupo. Permite acceder y modificar el modo de funcionamiento de ese grupo.

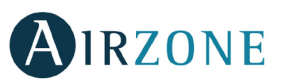

**ES**

### <span id="page-50-0"></span>AVISOS Y ERRORES

El termostato muestra los distintos avisos del sistema en el salvapantallas.

## <span id="page-50-1"></span>**Avisos**

**Desocupado en stand by.** La zona se ha activado estando el modo de usuario configurado como desocupado. Durante el tiempo de stand by definido, el sistema trabajará en modo confort, una vez finalizado el sistema trabajará como en el estado previo.

**Vacaciones en stand by.** La zona se ha activado estando el modo de usuario configurado como vacaciones. Durante el tiempo de stand by definido, el sistema trabajará en modo confort, una vez finalizado el sistema trabajará como en el estado previo.

**Ventana activa.** La climatización ha sido suspendida de la zona por la apertura de una ventana. Sólo disponible en sistemas que tengan activado el control de ventanas.

**Presencia activa.** Este aviso indica que no se ha detectado presencia en la zona durante 5 minutos y se ha activado la función temporizador con un tiempo de apagado de 90 minutos.

**Batería baja.** Se muestra cuando la interfaz Think tiene poca batería. Tiene 2 semanas de vida restantes en condiciones normales.

<span id="page-50-2"></span>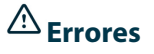

En caso de que se produzca cualquiera de las siguientes indecencias, póngase en contacto con su instalador:

**Error 1.** Error de comunicaciones entre termostato y módulo de control.

**Error 2.** Error de comunicaciones con la central.

**Error 3.** Elemento motorizado no conectado a la salida de motor.

**Error 4.** Elemento motorizado bloqueado.

**Error 5.** Sonda de temperatura en circuito abierto.

**Error 6.** Sonda de temperatura en cortocircuito.

**Error 9.** Error de comunicaciones entre pasarela y sistema.

**Error 10.** Error de comunicaciones entre pasarela BACnet y central.

**Error 11.** Error de comunicaciones entre pasarela de comunicaciones y unidad interior.

**Error 12.** Error de comunicaciones entre webserver y central.

**Error 13.** Error de comunicaciones entre la central y el módulo de control de elementos radiantes.

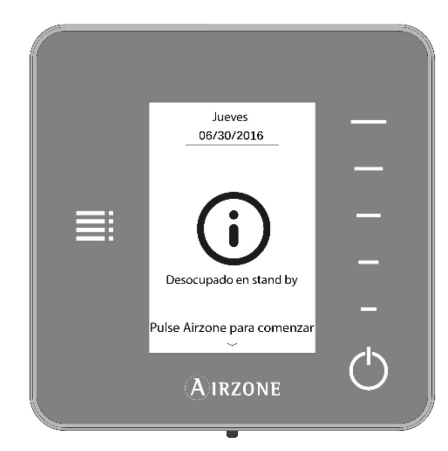

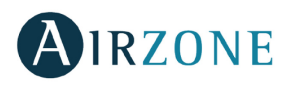

<span id="page-51-0"></span>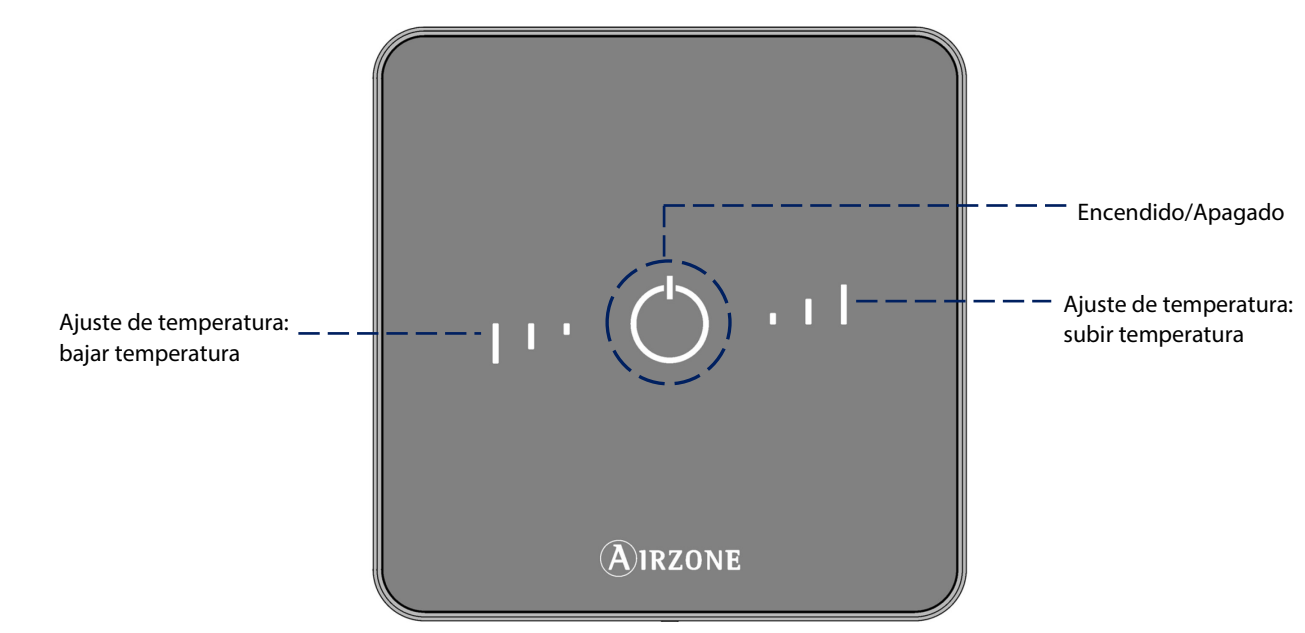

**On/Off.** Encendido y apagado de la zona. Además, indica el modo de funcionamiento con distintos colores.

**Ajustes de temperatura.** Permite regular la temperatura de consigna en pasos de ± 1˚ C/2˚ F hasta un límite de ± 3˚ C/6˚ F. La temperatura base de consigna puede ser configurada por un termostato Blueface.

**Importante:** Tras 10 segundos de inactividad, el termostato Lite radio apagará todos sus Leds para ahorrar batería. Una primera pulsación sobre muestra el estado de la zona (On/Off, modo de funcionamiento y temperatura). Tras esta pulsación ya podrá modificar el parámetro que desee (On/Off o temperatura).

## <span id="page-51-1"></span>USO DEL TERMOSTATO LITE

#### <span id="page-51-2"></span>**Adjusting the temperature**

- **On/Off.** Pulsando sobre el botón encenderá o apagará la zona. Este botón también muestra el modo de funcionamiento. Sigue un sistema de códigos de color:
	- $\bigcirc$  Morado: modo de usuario Stop.
	- C Rojo: modo calor/calor de emergencia.
	- Azul: modos frío seco.
	- Verde: se ha alcanzado la temperatura de consigna.
	- Si el botón se mantiene fijo, el termostato está encendido.
	- Si el botón parpadea, el termostato está apagado.
	- El botón se mantiene fijo durante 10 segundos para mostrar su estado, entonces se apaga.
- **Control de temperatura.** Suba o baje la temperatura de consigna base establecida por cualquier termostato Blueface (a través de zonas remotas en el parámetro Ajustes Lite) en pasos de  $\pm$  1° C/2° F hasta un límite de  $\pm$  3° C/6° F usando los botones.
	- Los LEDs indican los pasos por encima o por debajo de la temperatura de consigna base.
	- En caso de que se sobrepase el límite de temperatura permitido, los iconos de ajuste de temperatura parpadearán, como indicación de que se ha llegado al límite.

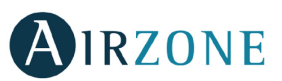

#### <span id="page-52-0"></span>**Cambio de batería**

Los termostatos Airzone Blueface mostrarán una alerta de batería en la pantalla cuando la batería de un termostato Lite está baja. Para conocer la zona del termostato Lite con poca batería, pulse el icono de aviso.

Para cambiar la batería, separe el termostato de su soporte y sustituya la batería (CR2450).

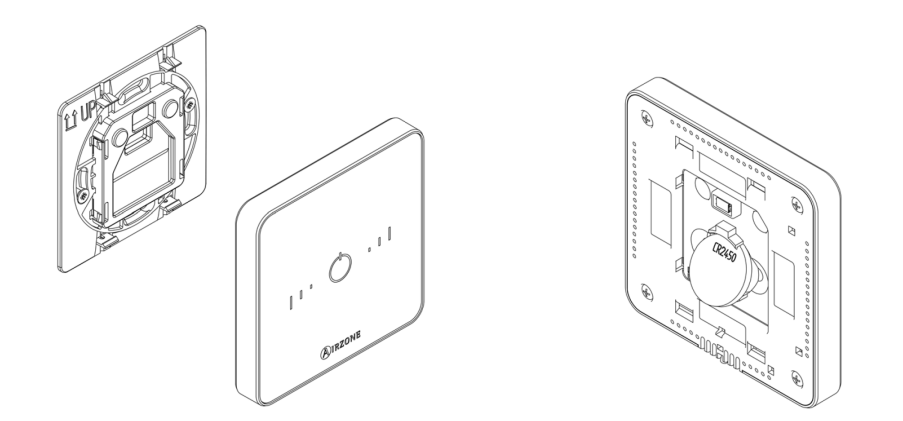

**Importante**: Se recomienda el uso de baterías de primeras marcas. Una batería de menor calidad puede reducir la vida útil de ésta.

#### <span id="page-52-1"></span>**AVISOS Y ERRORES**

## <span id="page-52-2"></span>**Errores**

**On/Off parpadea rápidamente en morado.** Pérdida de comunicaciones entre termostato Lite y módulo de control. **On/Off parpadea rápidamente en rojo.** Pérdida de comunicaciones entre módulo de control y central del sistema.

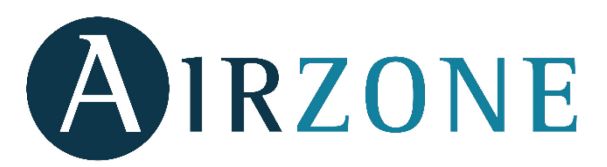

Parque Tecnológico de Andalucía C/ Marie Curie, 21 – 29590 Campanillas – Málaga - España Phone: +34 902 400 445 Fax: +34 902 400 446 http://www.myzone.airzoneusa.com

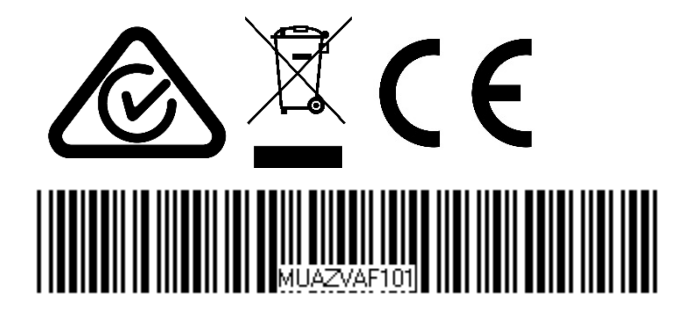